# Komunikat Kwestora nr 6/2023

z dnia 6 września 2023 roku

#### w sprawie zasad użytkownika VIM (e-obieg)

Na podstawie \$ 25 Regulaminu Organizacyjnego Uniwersytetu Warszawskiego (załącznik do zarządzenia nr 100 Rektora Uniwersytetu Warszawskiego w sprawie Regulaminu Organizacyjnego Uniwersytetu Warszawskiego) postanawia się co następuje:

 $§ 1$ 

Wprowadza się zasady użytkownika VIM (e-obieg), które stanowią załącznik do niniejszego komunikatu.

Komunikat wchodzi w życie z dniem podpisania  $§$  2

UN **YTET WARSZAWC.(I** gwa z

# Zasady użytkownika VIM(e-obieg)

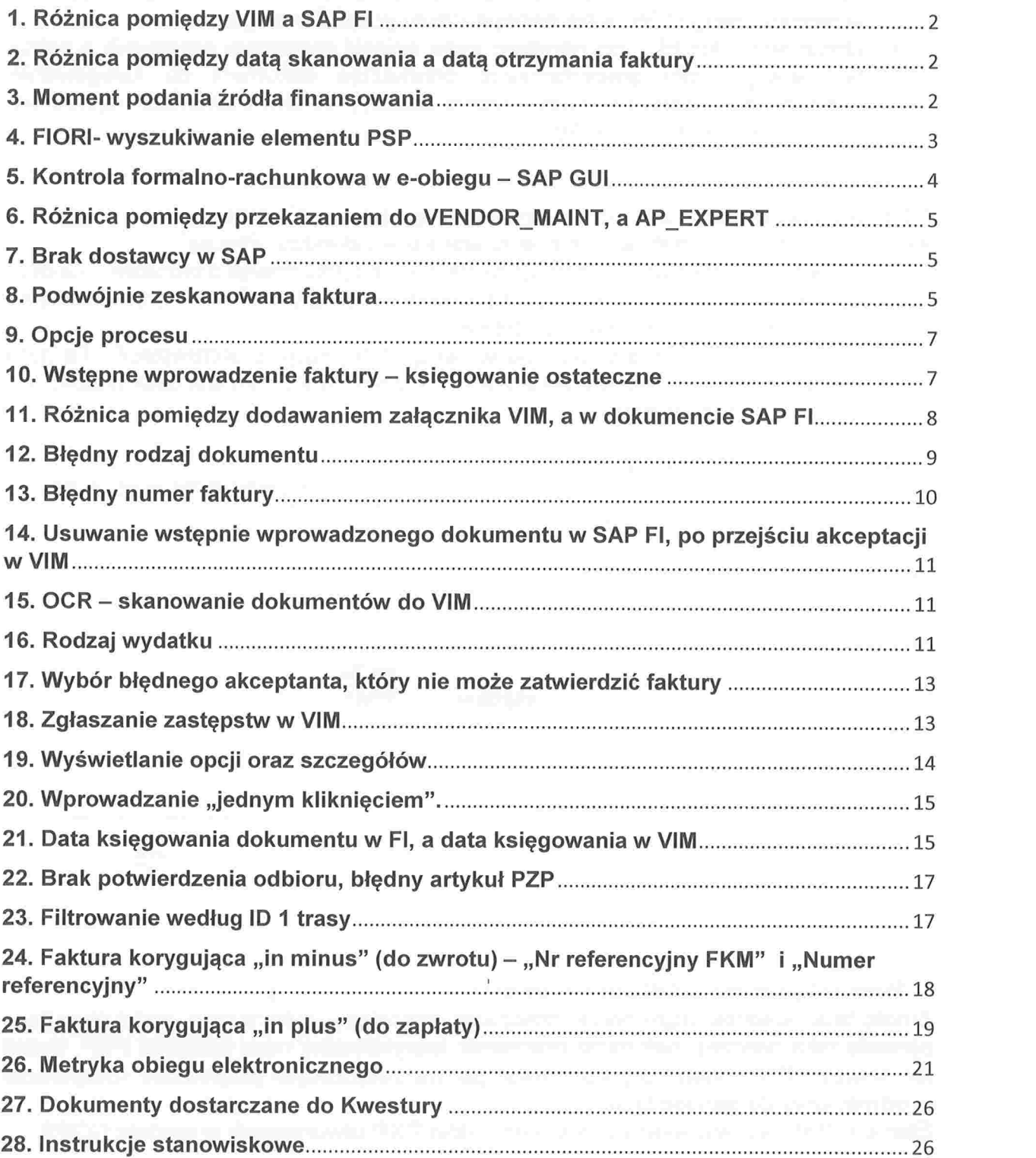

# 1. Różnica pomiędzy VIM a SAP FI

Należy rozróżnić dwa etapy wprowadzania faktury:

- VIM czyli ścieżka zatwierdzania dokumentu, która kończy się na dysponencie środków w jednostce organizacyjnej (przy fakturze ponad 130 tys. netto faktura trafia do akceptacji zastępcy Kanclerza ds. ekonomicznych). Na tym etapie najlepiej posługiwać się numerem dokumentu ID. Numeracja ciągniona w ramach całego UW. a nie danego działu gospodarczego.
- Dokument SAP FI -- po przejściu całej ścieżki akceptacji pracownik z sekcji finansowej działu gospodarczego przekazuje dokument do księgowania ostatecznego (wstępne wprowadzenie faktury). W tym momencie pojawia się numer dokumentu FI, np. 301\*  $\bullet$

# 2. Różnica pomiędzy datą skanowania a datą otrzymania faktury

Należy rozróżnić dwie daty w VIM znajdujące się w zakładce "Proces":

- 1 ) Data/godz. skanowania znajdująca się w sekcji ,,Informacja o procesie". Ta data jest modyfikowalna i musi być zgodna z datą wpływu faktury (np. pieczątka z datą wpływu na fakturze papierowej).
- 2) Data archiwizacji znajdująca się w sekcji ,,Informacja o archiwizacji". Ta data wskazuje, kiedy dokument został wprowadzony do VIM. To jest data systemowa i jest niemodyfikowalna.

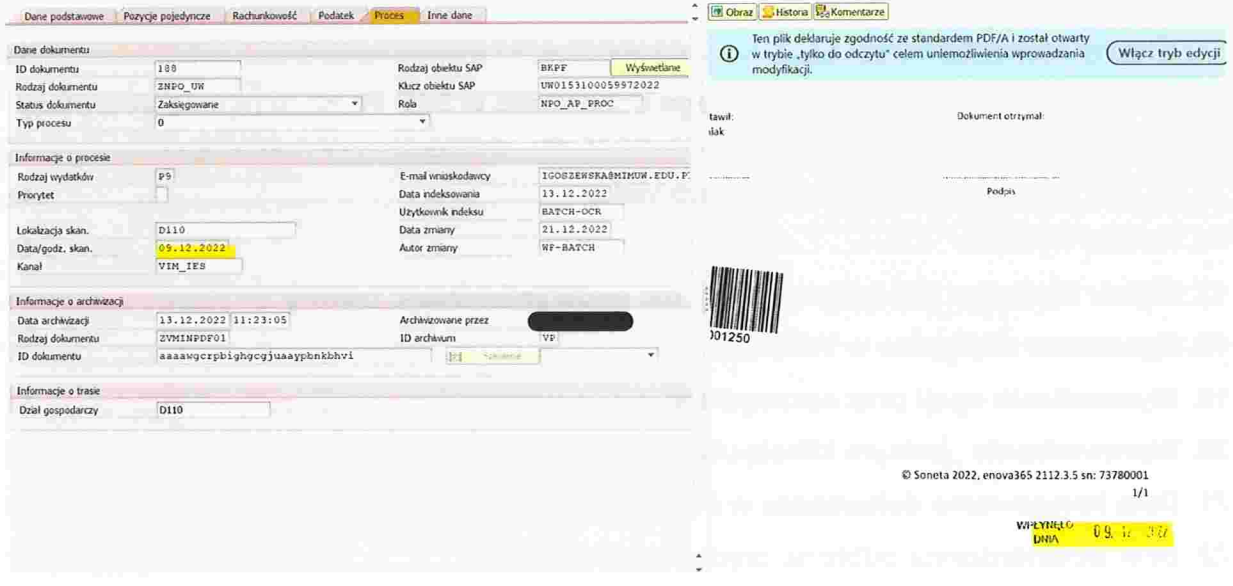

#### 3. Moment podania źródła finansowania

Żródło finansowania może podać pracownik skanujący, indeksujący, walidujący (jeśli posiada taką wiedzę), natomiast pracownik merytoryczny musi wskazać PSP. Jeżeli nie wskaże PSP pojawi się komunikat jak na załączonym przykładzie (oczywiście w odniesieniu do danego DG):

Element PSP jest wybierany z listy elementów PSP utworzonych w module COPS.

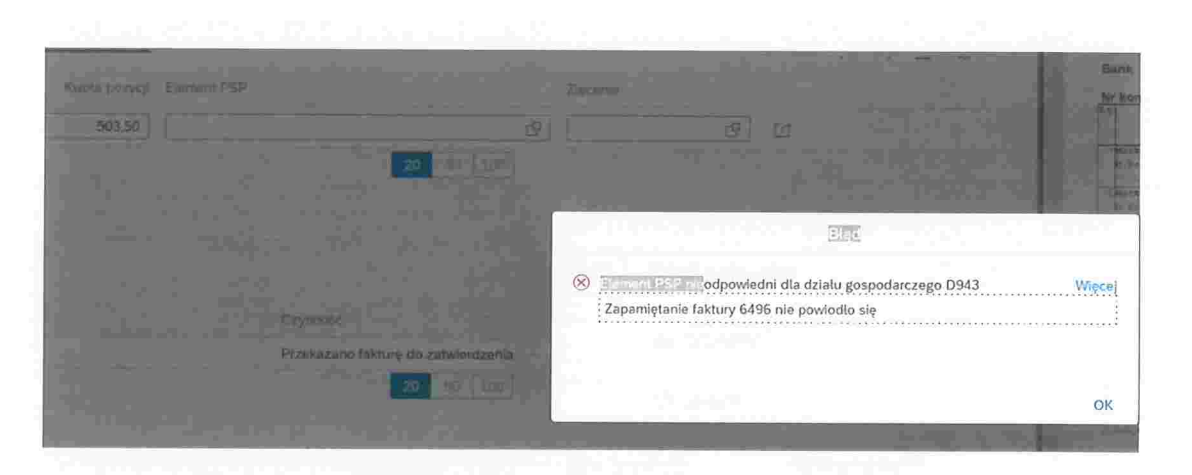

Akceptant merytoryczny może wskazany element PSP zmienić na swoim etapie zatwierdzania, jeżeli zachodzi taka potrzeba.

#### 4. FIORl- wyszukiwanie elementu PSP

W celu wskazania właściwego elementu PSP należy go wybrać z listy. W FIORI, analogicznie jak w SAP, użytkownik z danego działu gospodarczego będzie widział PSP w obrębie swojej jednostki.

W oknie "Element PSP" wystarczy wskazać fragment PSP, pisany ciągiem bez żadnych znaków, aby system zwrócił dane. Można także wpisać konkretny PSP Należy pamiętać, że księgowanie odbywa się na element PSP zawierający MPK (5XX-DXXX-XX-XXXXXXX) lub numer projektu. Nie należy wybierać krótszych elementów PSP

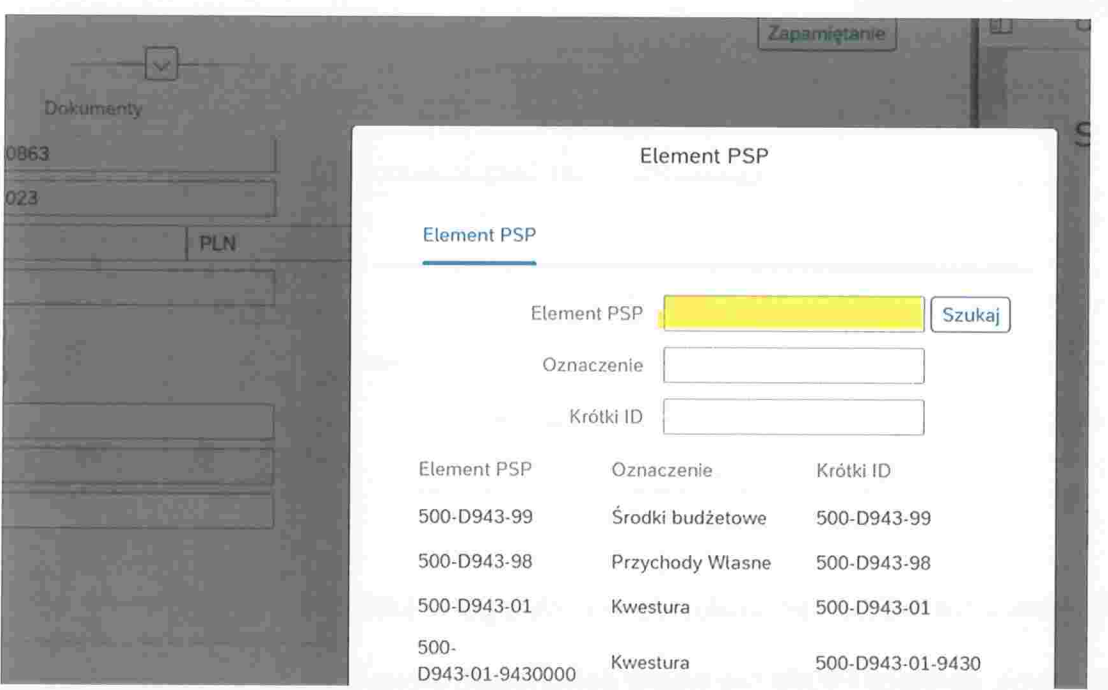

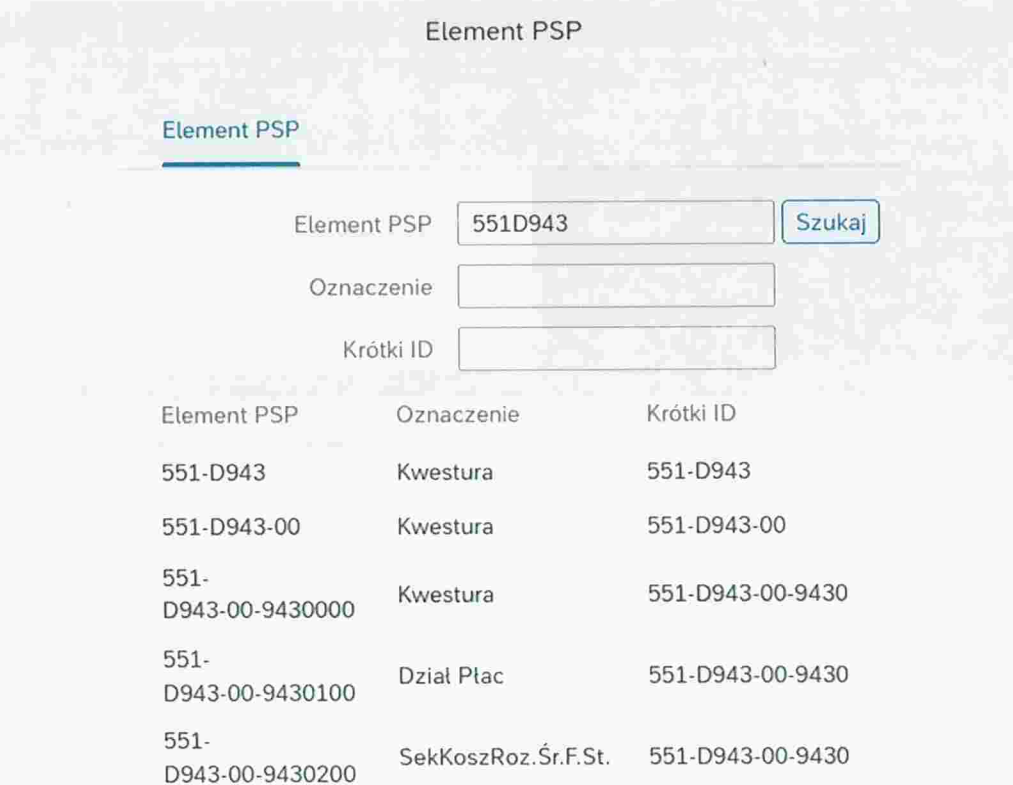

W przypadku, np. użycia myślników system zwróci błąd. Przykład wyszukiwania PSP z użyciem myślników.

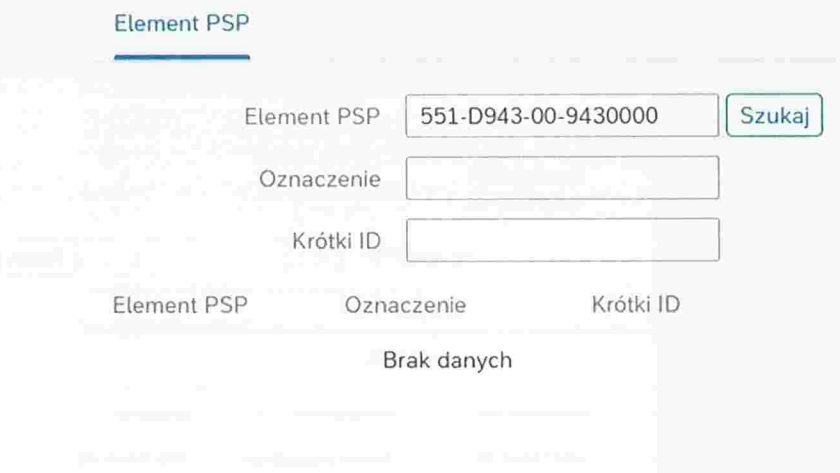

# 5. Kontrola formalno-rachunkowa w e-obiegu - SAP GUI

Przy użyciu aplikacji FIORI nie wolno dokonywać kroku kontroli formalno-rachunkowel na dokumencie w e-obiegu. Kontrola formalno-rachunkowa powinna być wykonywana wyłącznie w narzędziu SAP-GUI.

# 6. Różnica pomiędzy przekazaniem do VENDOR.MAINT, a AP.EXPERT

Przekazanie odniesienie do opracowywania dostawcy verbalism scenie w VENDOR MAINT Przekazanie Odwołanie do specjalsty ds. przetwarzania rozrachunków z dostawcami AP. EXPERT

- 1) Przekazanie dokumentu do VENDOR\_MAINT odbywa się w przypadku braku kontrahenta lub konieczności aktualizacji jego danych. Tę rolę w Kwesturze posiadają pracownicy Sekcji Rozrachunków Krajowych, Sekcji Obrotu Zagranicznego i Działu Likwidatury i Ewidencji Księgowej.
- 2) W przypadku dokumentu, który jest procedowany w VIM nie ma potrzeby przesyłania wersji elektronicznej załącznika o założenie/ aktualizację dostawcy.
- Po utworzeniu konta/aktualizacji danych dostawcy faktura jest odsyłana do 3) indeksującego (NPO INDEXER). Należy sprawdzać skrzynkę workflow, gdyż nie jest wysyłane żadne powiadomienie w tym zakresie.
- 4) Przekazanie dokumentu do AP\_EXPERT odbywa się w przypadku, gdy dany dokument ma zostać wycofany z e-obiegu np. w wyniku wielokrotnego zeskanowania tego samego dokumentu lub błędnego zeskanowania (np. faktura niekompletnie zeskanowana - brak 1 strony, nieczytelny skan itp.). Tę rolę posiadają tylko kluczowi użytkownicy w Kwesturze, którzy mogą zakończyć proces takiego dokumentu. Dokument otrzymuje status ,,Nieaktualny" i będzie widoczny w folderze ,,Ukończone". żadne powiadomienie nie jest wysyłane w tej sytuacji - należy sprawdzać skrzynkę workflow w folderze "Ukończone". Przekazanie dokumentu do AP.EXPERT dotyczy tylko tych dokumentów, które nie zostały wstępnie wprowadzone w FI (nie mają numeru dokumentu FI).

# 7. Brak dostawcy w SAP

Użytkownik walidujący fakturę, który nie może znaleźć kontrahenta w SAP lub chce zaktualizować jego dane powinien przekazać taki dokument do VENDOR MAINT.

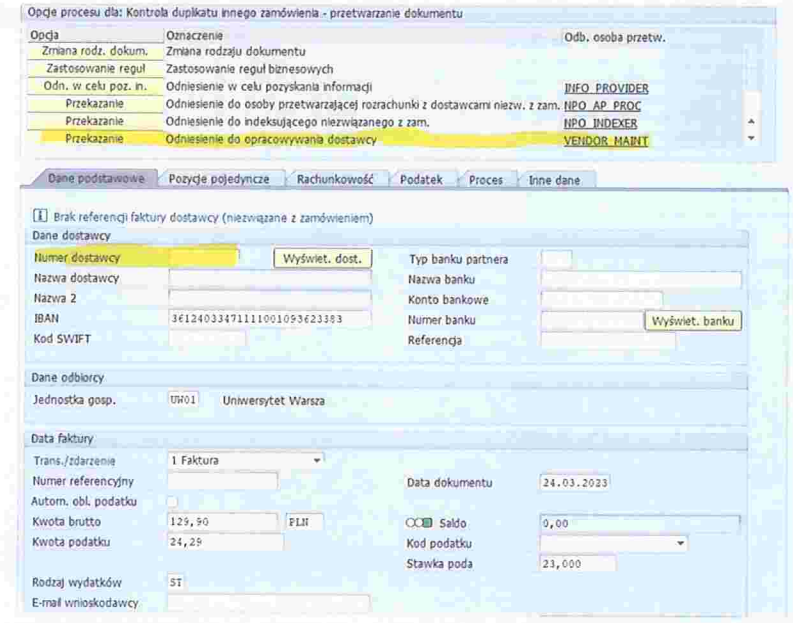

# 8. Podwójnie zeskanowana faktura

VIM posiada takie same walidacje co SAP FI, czyli w przypadku podwójnie wprowadzonej/ zeskanowanej faktury pojawia się informacja o duplikacie. Widać ją zarówno na pierwszym oknie w VIM jak i po naciśnięciu przycisku .Symulacja reguł

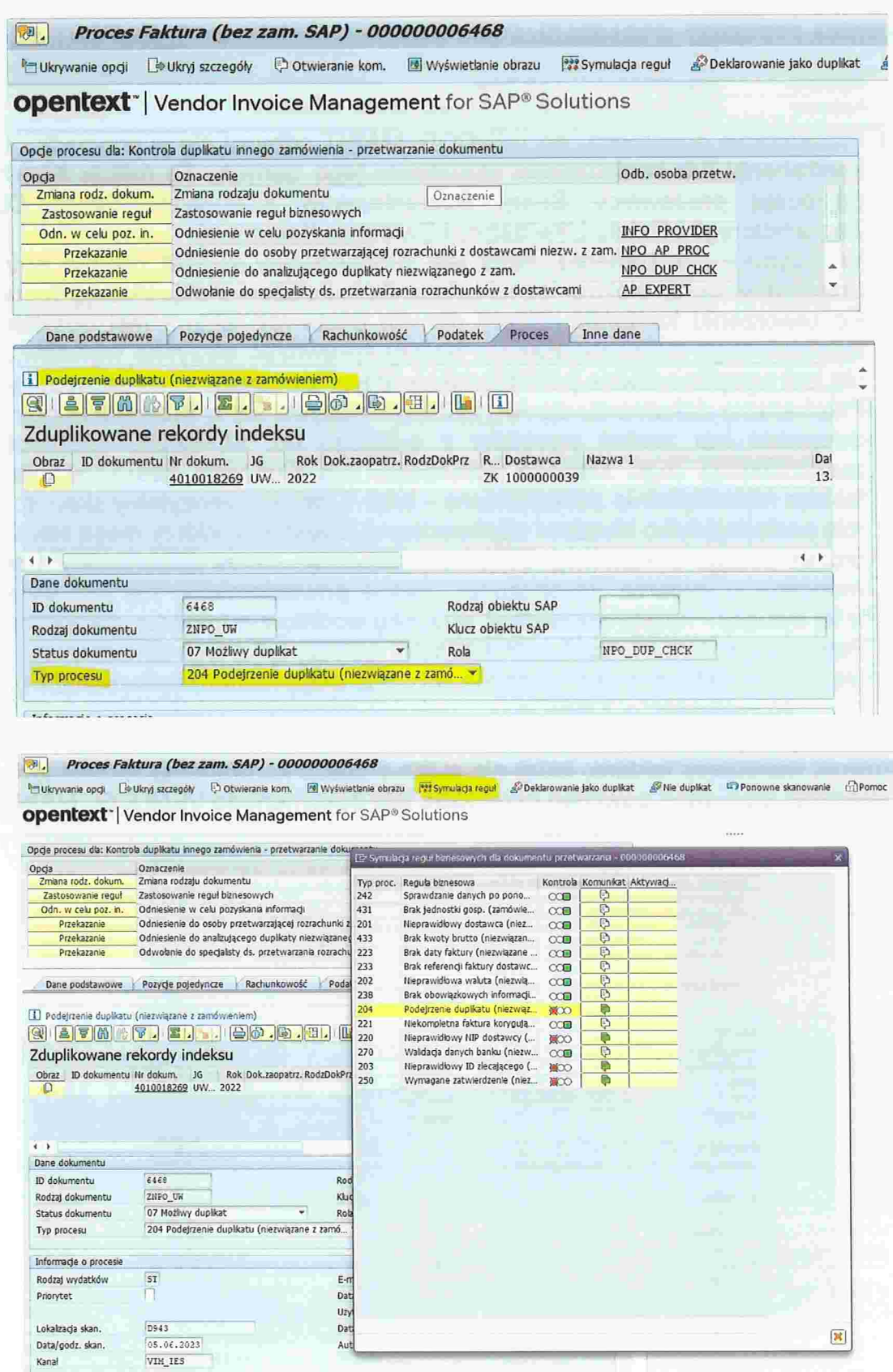

W przypadku podwójnie zeskanowanej faktury lub błędnie zeskanowanej i wprowadzenia jej do VIM należy jeden z tych dokumentów przekazać na AP.EXPERT z podaniem przyczyny wycofania dokumentu z e-obiegu oraz podaniem numeru ID, pod którym jest procedowany właściwy dokument.

Załącznik do komunikatu Kwestora nr 6/2023 z dnia 6 września 2023 roku w sprawie zasad użytkownika VIM (e-obieg)

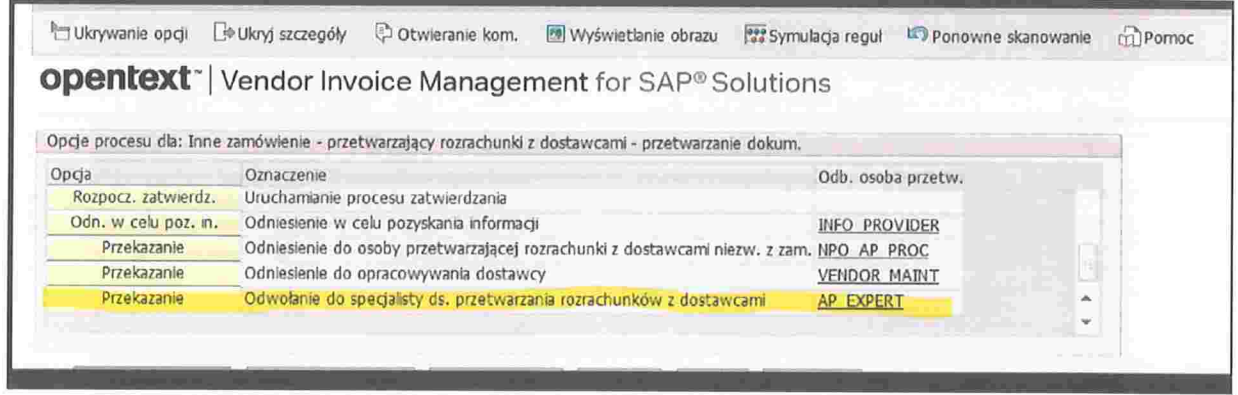

# 9. Opcje procesu

W zależności od tego w jakim kroku e-obiegu użytkownik się znajduje na ekranie widoczne są różne opcje procesu. Niektóre opcje procesu użytkowników, którzy obsługują dokument w SAP:

- > INFO PROVIDER recznie wybrana osoba, której przekazujemy pytanie i czekamy na odpowiedź
- > NPO AP PROC użytkownik wprowadzający wstępnie w dziale gospodarczym
- > NPO\_INDEXER użytkownik indeksujący w dziale gospodarczym
- > VENDOR MAINT użytkownik obsługujący kartotekę dostawców (Kwestura)
- AP\_EXPERT użytkownik z uprawnieniami do usunięcia faktury z obiegu (Kwestura)

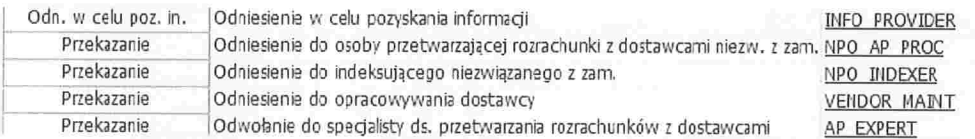

Reguły biznesowe – zakończenie obsługi i przekazanie faktury do kolejnego etapu (np. po uzupełnieniu brakujących danych)

Zastosowanie reguł Zastosowanie reguł biznesowych

# 10. Wstępne wprowadzenie faktury – księgowanie ostateczne

Po zakończeniu zatwierdzania dokumentu należy go wstępnie wprowadzić, w tym celu należy wybrać "Wstępne wpr. faktury" – transakcja FV60 lub "Wstępne wpr. F-65" – transakcja F-65.

Wstepne wprowadzanie krokami bedzie wykorzystywane dopiero podczas ksiegowania dokumentów w okresach specjalnych.

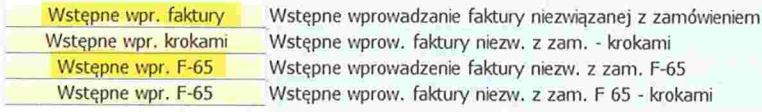

Jeśli wszystkie dane zostały prawidłowo uzupełnione w VIM to dane przeniosa sie do FI i już nie trzeba nic modyfikować i po kliknięciu "Kompletnego zapamiętania" system poprosi o wybór przyczyny wstępnego wprowadzenia. Należy wybrać "Księgowanie ostateczne" i "Kontynuacja".

Dokument zostanie wstepnie wprowadzony w FI-otrzyma numer FI. Dokument ten będzie widoczny dla pracowników Kwestury w "Folderze wejściowym", ze statusem "Ksiegowanie ostateczne". Dla użytkowników z sekcji finansowej, którzy dokument procedowali będzie widoczny w folderze "Oczekujące".

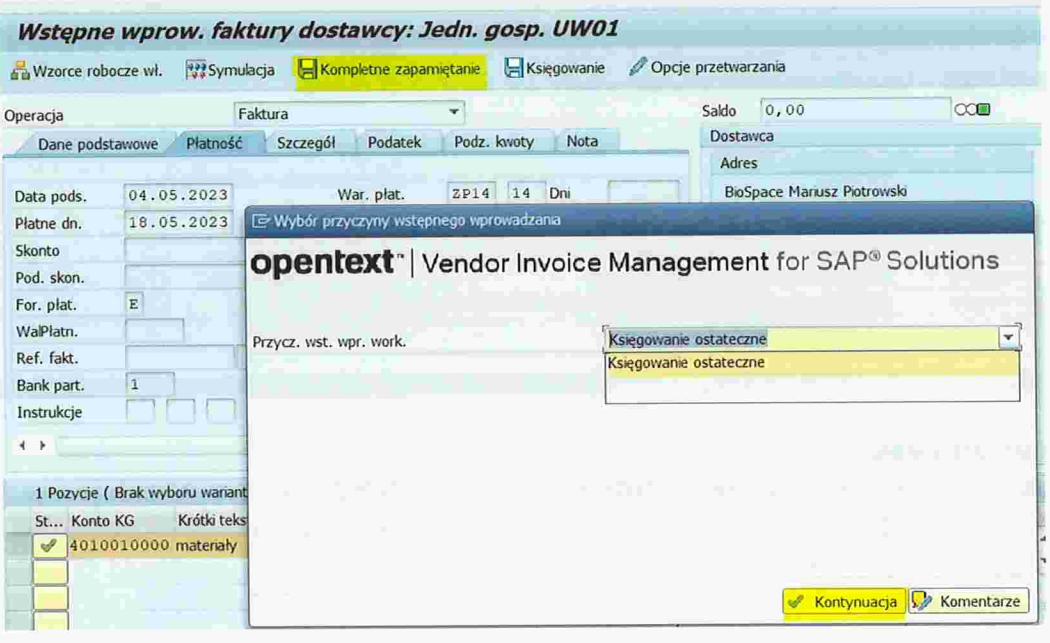

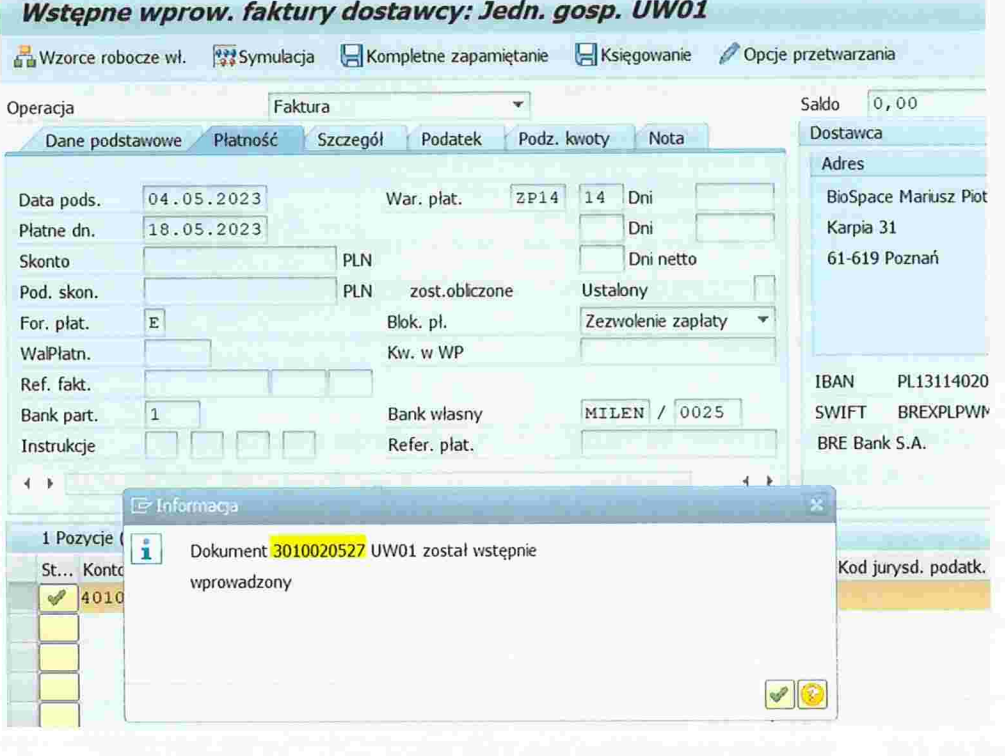

# 11. Różnica pomiędzy dodawaniem załącznika VIM, a w dokumencie SAP FI

W VIM na każdym etapie zatwierdzania dokumentu można dodać załącznik. Należy zwrócić uwagę, że tylko użytkownik, który dodał załącznik może go także usunąć. Takie załączniki widać zarówno od strony VIM jak i od strony SAP FI.

W dokumencie FI załącznik można tylko dodać poprzez wejście w ,,Dokument " i dodać załącznik klikając Tworzenie-Tworzenie załącznika i taki załącznik będzie jedynie widać od strony SAP FI, a nie VIM.

Załączniki mogą być dodawane tylko w formacie PDF. Załączanie plików w innym formacie niż PDF spowoduje błąd i uniemożliwi procedowanie faktury.

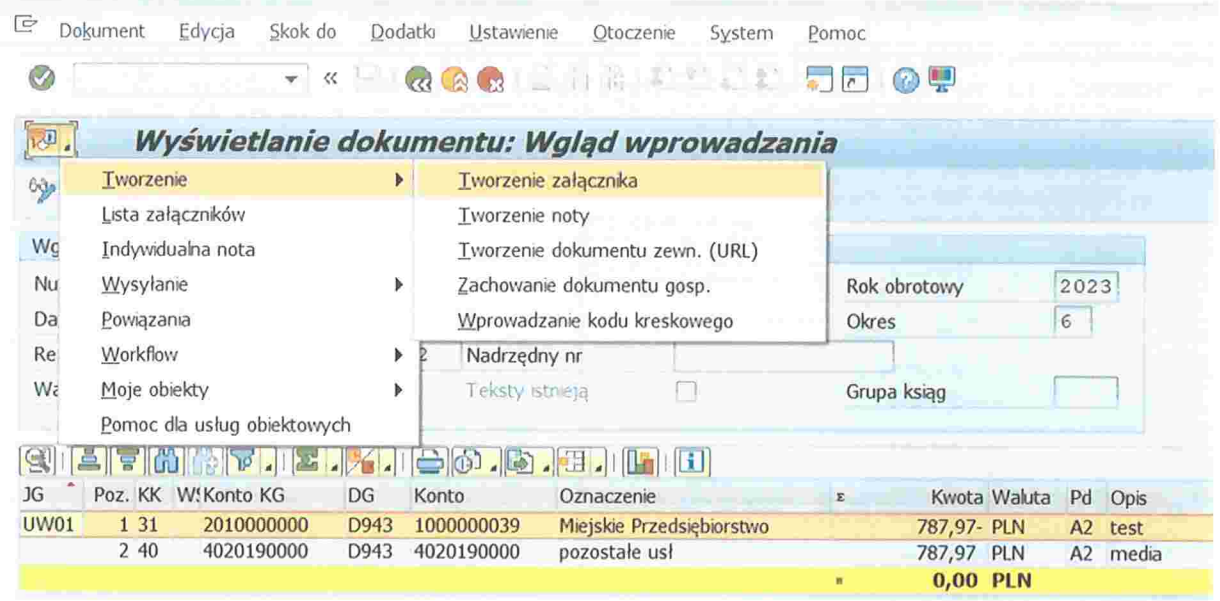

# 12. Błędny rodzaj dokumentu

1 . Wybranie MI zamiast MP

Faktura przeszła prawidłowo całą ścieżkę akceptacji i po utworzeniu dokumentu FI, pracownik Kwestury widzi i może zaksięgować ten dokument od strony VIM. Taki dokument można zaksięgować od strony VIM i zakończyć jego e-obieg.

W związku z tym, że usunięcie wstępnie wprowadzonego dokumentu wiąże się z ponownym procedowaniem całej ścieżki zatwierdzania, to takie dokumenty będą księgowane w Kwesturze.

2. Wybranie MP zamiast 5P

Takie dokumenty również będą księgowane w Kwesturze bez cofania całej ścieżki akceptacji. Należy tylko zwrócić uwagę czy jest prawidłowy numer dziennika, który wskazuje na dłuższą archiwizację.

3. Wybranie MI zamiast MP

Faktura przeszła prawidłowo całą ścieżkę akceptacji, ale po utworzeniu dokumentu FI. pracownik Kwestury nie widzi w ,,Folderze wejściowym" tego dokumentu i nie może zaksięgować go od strony VIM. Dokument jest już wstępnie wprowadzony, ale widać go tylko od strony FI (np. FB03, FBVO).

W przypadku, gdy został zastosowany błędny rodzaj dokumentu Pełnomocnik Kwestora powinien zgłosić prośbę o usunięcie dokumentu na sap.kwestura@adm.uw.edu.pl z podaniem numeru ID dokumentu oraz numeru dokumentu FI.

Dokument, który został usunięty, ponieważ posiadał błędny rodzaj dokumentu, nie otrzymuje automatycznie nowego numeru ID.

W takim przypadku należy ściągnąć PDF faktury ze skrzynki workflow - z folderu .,Ukończone" i raz jeszcze przepuścić przez Enterprise Sean. Zeskanowana ponownie faktura będzie posiadać ten sam kod kreskowy, ale nowy nr ID.

Poniżej lista rodzajów dokumentów, dla których jest sporządzona ścieżka zatwierdzania. Jeśli zostanie wybrany błędny rodzaj dokumentu (nieuwzględniony w tabelach) to nie ma możliwości zaksięgowania dokumentu od strony VIM pomimo tego, że powstał dokument FI. Dokument od strony VIM zawiesza się na użytkowniku, który ja "przerzucał" z VIM do FI.

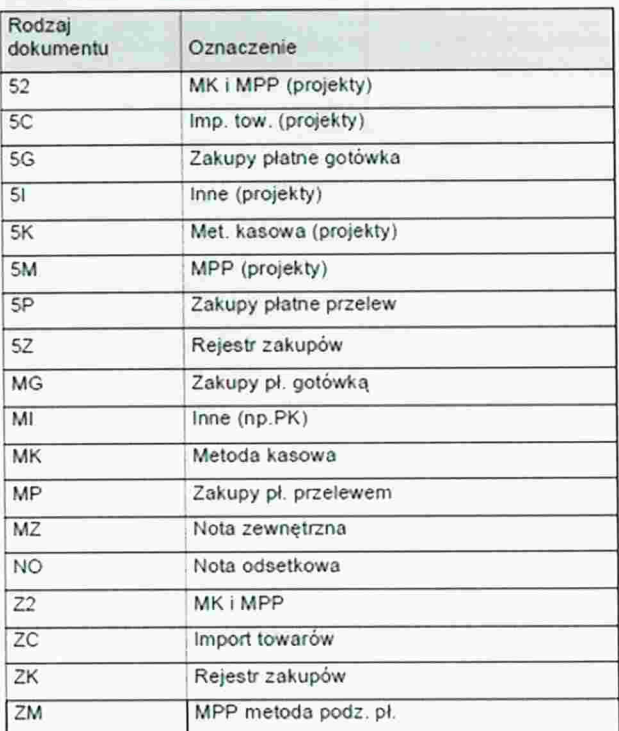

Faktury z zamówieniem i bez zamówienia

#### Zaliczki/przedpłaty

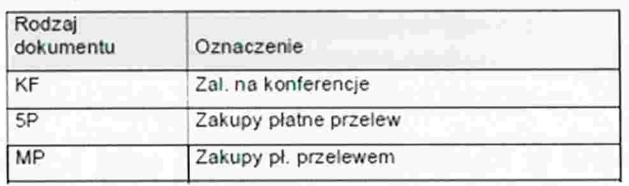

# 13. Błędny numer faktury

Wprowadzenie w polu "Długi numer faktury" całkowicie błędnego numeru – np. zamówienia lub pomyłki w cyfrach (co wskazuje na inny numer dokumentu niż w rzeczywistości) powoduje, że konieczne jest wycofanie e-obiegu i przejście ścieżki akceptacji od nowa.

Pracownik Kwestury informuje, poprzez VIM, Pełnomocnika Kwestora o konieczności usunięcia dokumentu z powodu błędnego długiego numeru faktury bez zwracania fizycznie dokumentu do działu gospodarczego.

Pełnomocnik Kwestora powinien zgłosić prośbę o usunięcie dokumentu na adres email: sap.kwestura(@adm.uw.edu.pl, z podaniem numeru ID dokumentu, numeru dokumentu FI oraz odpowiedzieć w VIM pracownikowi Kwestury. W celu usunięcia faktura musi być na etapie "Księgowania ostatecznego" i na pracowniku Kwestury.

Po usunięciu takiego dokumentu z VIM wraz ze wstępnie wprowadzonym dokumentem, powstaje nowy ID z tym samym kodem kreskowym, który pokazuje się u indeksującego (NPO INDEXER).

14. Usuwanie wstępnie wprowadzonego dokumentu w SAP FI, po przejściu akceptacji w VIM

Jednostki nie mogą same usuwać wstępnie wprowadzonego dokumentu od strony FI, ponieważ jest on powiązany ze ścieżką zatwierdzania.

Jeśli jednak zdarzy się sytuacja, że wstępnie wprowadzony dokument wraz ze ścieżką zatwierdzania ma zostać wycofany i cały proces musi zostać przeprowadzony od nowa to jednostka musi to zgłosić poprzez adres e-mail: sap.kwestura@adm.uw.edu.pl.

Po usunięciu wstępnie wprowadzonego dokumentu e-obieg zaczyna się na nowo system narzuca automatycznie nowy nr ID dla dokumentu (kod kreskowy pozostaje bez zmian).

Usunięcie wstępnie wprowadzonego dokumentu wystąpi np. w sytuacji jeśli dokument został wprowadzony z użyciem niewłaściwej transakcji tzn. zamiast w F-65 został wprowadzony w FV60.

# 15. OCR - skanowanie dokumentów do VIM

Przez OCR należy przepuszczać tylko fakturę/proforme/wniosek o przedpłate. wszelkie inne dokumenty takie jak m.in. protokoły odbioru, zamówienia itp. mają być dołączane ręcznie jako PDF

Podczas skanowania w OCR należy wybrać prawidłowy scenariusz archiwizacji. PDF dla zaliczki -- czyli przedpłaty

PDF dla faktury OCR - faktura kosztowa

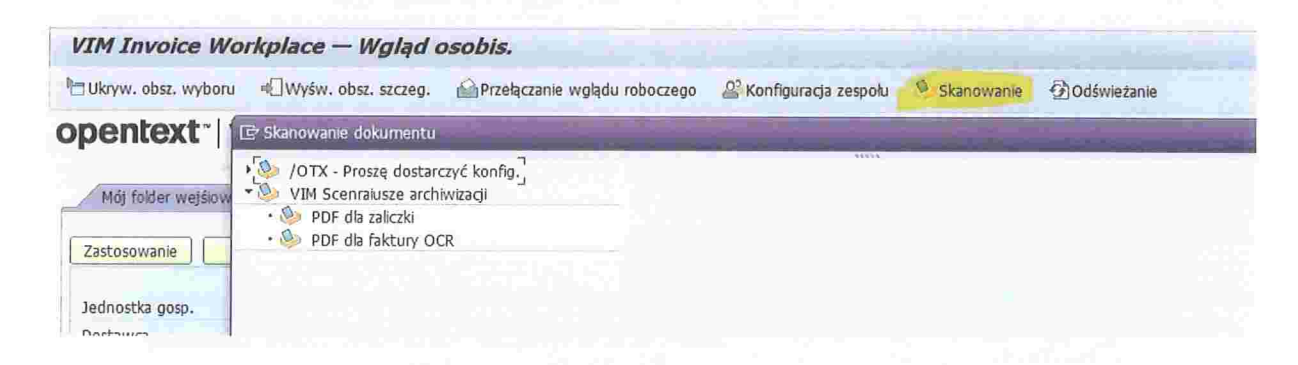

#### 16. Rodzaj wydatku

Po zeskanowaniu faktury SAP narzuca rodzaj wydatku "ST" dla "Pdf dla faktury OCR" i "DW" dla "Pdf dla zaliczki".

Podczas dalszego obiegu dokumentu należy wybrać prawidłowy ,,Rodzaj wydatków"

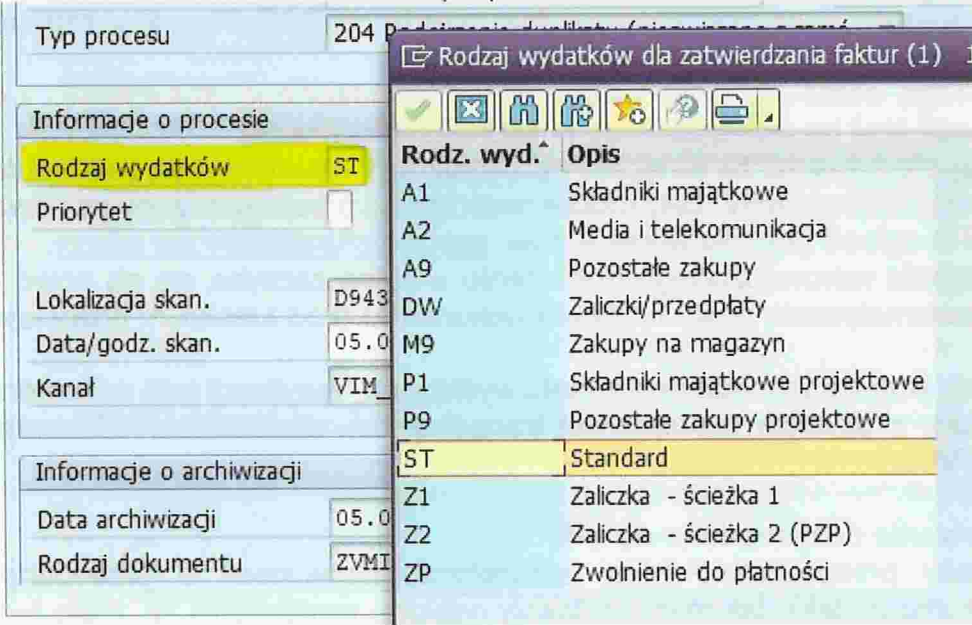

Cały proces zatwierdzania faktury/dokumentu pro-forma odbywa się w VIM, w tym celu należy wybrać prawidłowy rodzaj wydatku. Jest on modyfikowalny do momentu pracownika ds. rachunkowości w dziale gospodarczym. Rodzaj wydatku zaczynający się na "P\*" są to dokumenty do projektów z dłuższa archiwizacja.

AI/PI - składniki majątkowe. środki trwałe oraz wyposażenie, które podlega ewidencji środków trwałych w Kwesturze.

A2 - faktury mediowe, ścieżka akceptacyjna analogiczna jak w A9 tylko, że osoby zatwierdzające otrzymujące e-mail dostają informacje, że dokument ma priorytet wysoki.

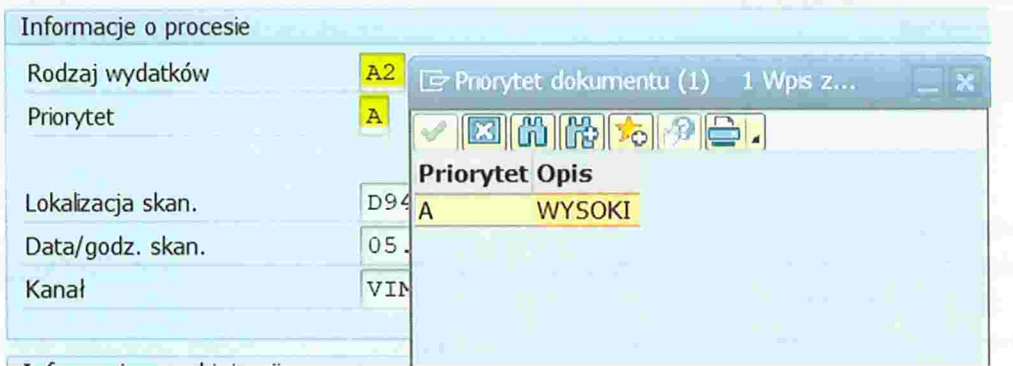

 $A9/P9 -$  pozostałe zakupy – wszystkie inne dokumenty księgowane bezpośrednio w koszty.

ST/DW – systemowy rodzaj wydatku, który należy zmienić podczas ścieżki zatwierdzania.

ZI/22 -- ścieżka dla dokumentów pro-memoria w zależności czy w ścieżce zatwierdzania ma być uwzględniony pracownik ds. zamówień publicznych.

ZP - dodatkowa ścieżka akceptacji nie wybierana na etapie procesu zatwierdzania dokumentu. Ten rodzaj wydatku wyprowadza się automatycznie, jeśli w polu blokada płatności zostanie wskazana blokada ,,B" i dokument po zaksięgowaniu ostatecznym w Kwesturze wraca do Pełnomocnika Kwestora w celu ponownego ,,zwolnienia do zapłaty" (w VIM widnieje jako "oczekujący").

W związku z powyższym taki dokument musi zostać dodatkowo zwolniony przez Pełnomocnika. Taki dokument po zaksięgowaniu ostatecznym w Kwesturze w FI widnieje jako zaksięgowany, natomiast w VIM widnieje jako ,,oczekujący", dopóki Pełnomocnik nie dokona jego zwolnienia (jak zatwierdzi to blokada B zostanie usunięta).

Jeżeli np. przy płatności kartą zostanie wskazana blokada B, to -ponieważ w tym przypadku dokument nie jest przekazywany do płatności - e-obieg można zakończyć klikając opcję "zachowanie blokady".

Należy jednak pamiętać, że do faktur opłaconych kartą/gotówką są dedykowane formy płatności V/G.

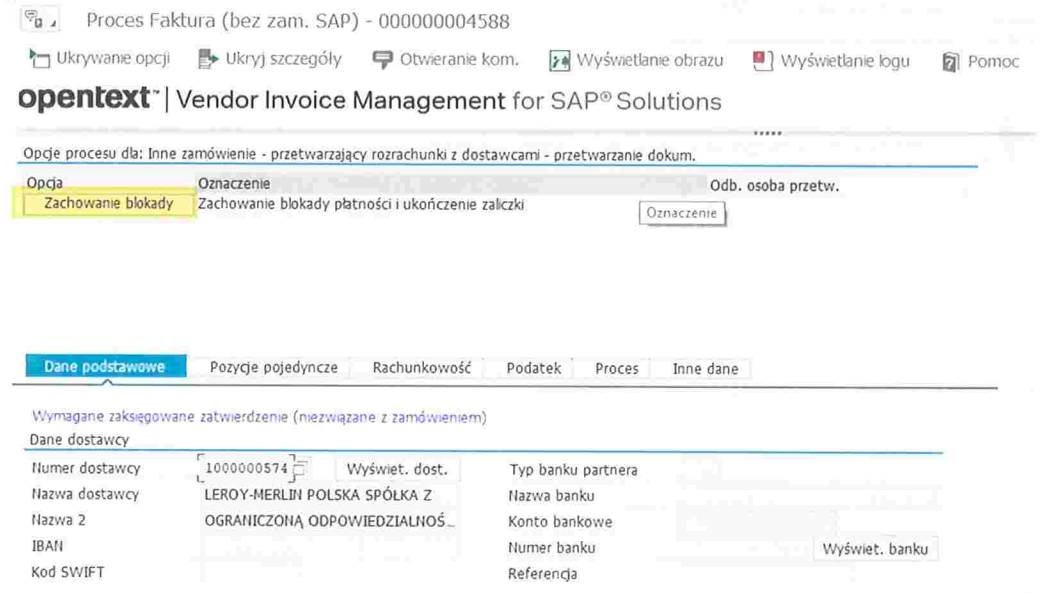

# 17. Wybór błędnego akceptanta, który nie może zatwierdzić faktury

Jeśli podczas przechodzenia ścieżki akceptacji w VłM pracownik wybierze, np. akceptanta merytorycznego, który nie może zatwierdzić wydatku, bo np. nie ma dostępu do Internetu i nie może odrzucić faktury to należy się zgłosić na adres e-mail: sap kwestura@adm.uw.edu.pl z podaniem nr ID i przyczyny wycofania ścieżki zatwierdzania. Wycofanie ścieżki wiąże się z całkowitym cofnięciem ścieżki zatwierdzania i nr ID dokumentu znów pojawi się u użytkownika indeksującego. Drugim rozwiązaniem jest ustawienie zastępstwa poprzez zgłoszenie tego przez JI RA.

# 18. Zgłaszanie zastępstw w VIM

Ustawienie zastępstwa w VIM odbywa się poprzez zgłoszenie na JIRA, w sekcji Zgłoszenie zastępstw VIM. Wówczas inny użytkownik jest w stanie ,,przejąć" ten dokument. W przypadku gdy jest ustawione zastępstwo powiadomienia o fakturze do zatwierdzenia otrzymuje zarówno właściwy akceptant jak i osoba go zastępująca. (https://it.jira.uw.edu.pl/servicedesk/customer/portal/6).

Aby dokonać zgłoszenia należy przejść do sekcji "Zgłoszenia zastepstw VIM"

© Logowanie kontem AD DAK-SAP

Potrzebujesz pomocy? szukaj

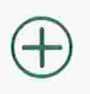

Rola manager - TMP Urlopy Nadanie roli managera TMP

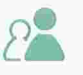

Zgłoszenie zastępstw manager - TMP Urlopy

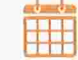

Zgłoszenie zastępstw VIM

# i następnie wskazać dane jak niżej

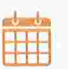

Logowanie kontem AD / DAK-SAP Zgłoszenie zastępstw VIM

Dane zastępstwa

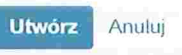

# 19. Wyświetlanie opcji oraz szczegółów

Jeśli po uruchomieniu obiegu nie widać opcji procesu lub szczegółów może to oznaczać, że są one ukryte i należy je wyświetlić.

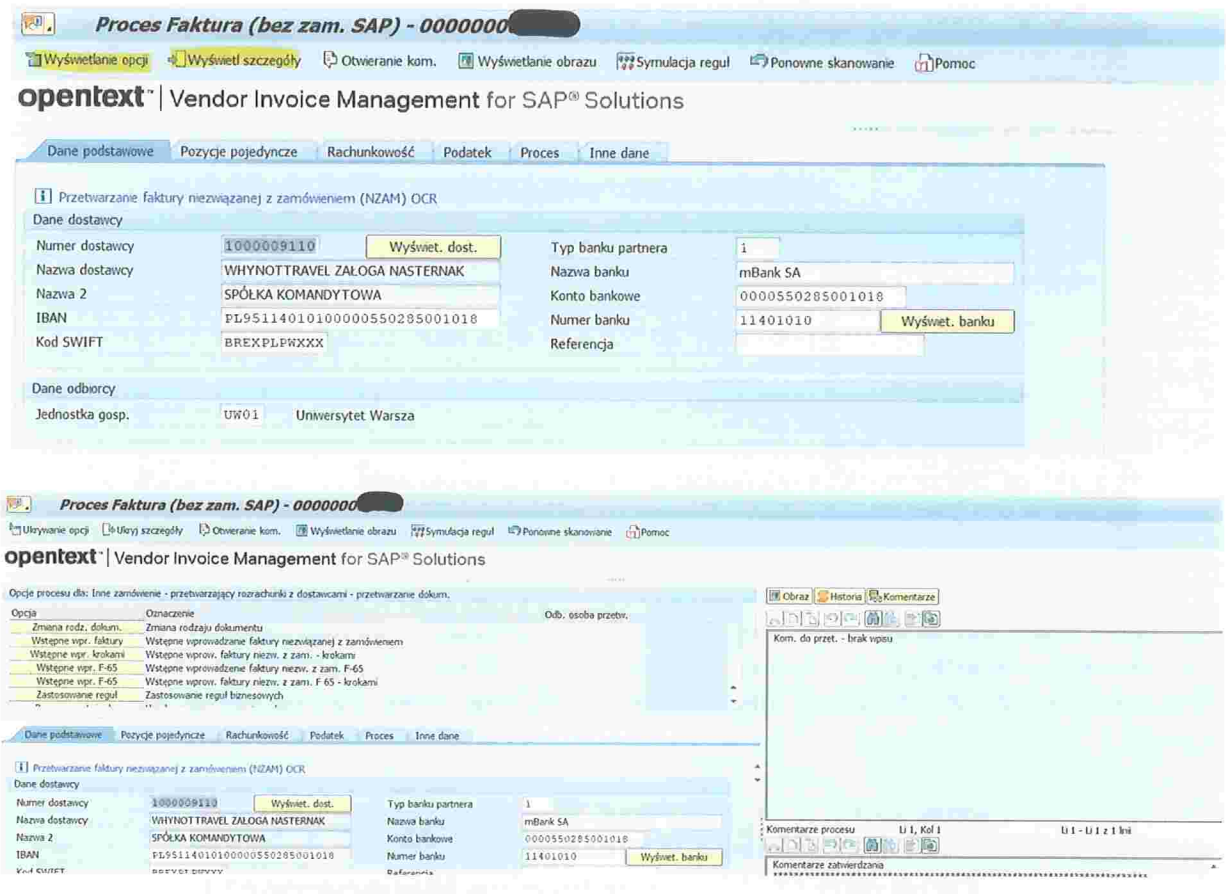

# 20. Wprowadzanie "jednym kliknięciem".

W sytuacji, gdy po zeskanowaniu dokumentu, OCR nie zaczytał niektórych danych we właściwe pola na ekranie "Dane podstawowe", wówczas możne te pola uzupełnić wykorzystując ścieżkę "Wprow. jednym kliknięciem". W ten sposób system uczy sie skąd ma pobierać dane i za kolejnym razem będzie już je sam czytał.

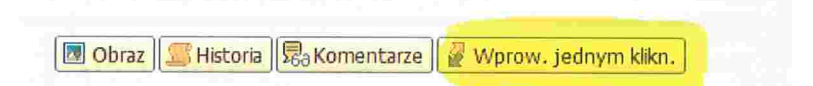

Należy pamiętać, że dane z faktury zaczytane przez OCR muszą być tożsame z danymi widniejącymi na fakturze. Należy więc je dokładnie zweryfikować i jeśli zachodzi taka potrzeba -edytować.

# 21. Data księgowania dokumentu w FI, a data księgowania w VIM

Jeśli podczas zatwierdzania faktury pojawia się komunikat, że dany okres sprawozdawczy nie jest otwarty i zapamiętanie faktury nie powiodło się.

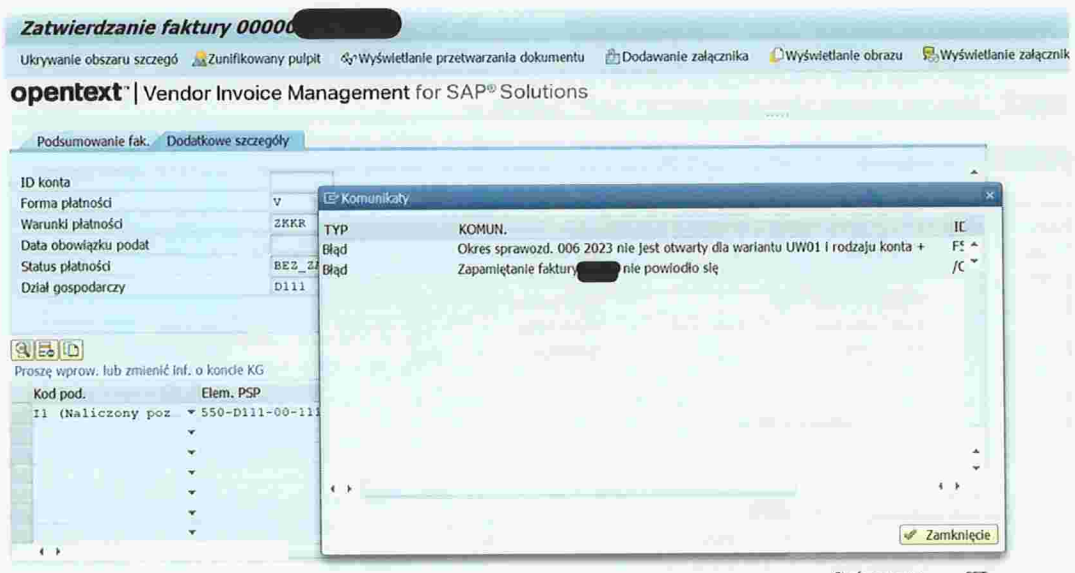

To ten błąd oznacza, że na pierwszych etapach zatwierdzania (skanujący, indeksujący, walidujący) została zmieniona data księgowania w zakładce "Rachunkowość" z "Bieżącej daty systemowej" na inną np. na datę wystawienia faktury.

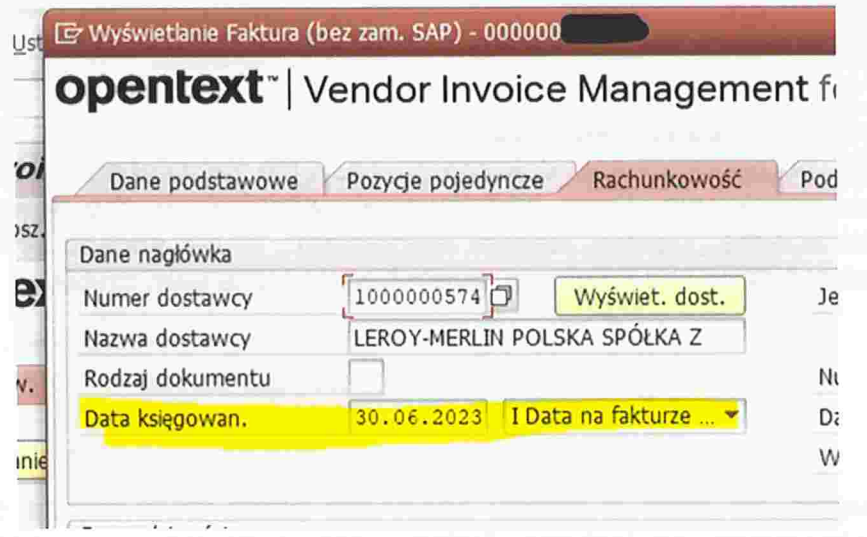

Data, która powinna być używana to "Bieżąca data systemowa", która powinna być nie zmieniona do zakończenia ścieżki zatwierdzania. Przy wstępnym wprowadzaniu<br>dokumentu, czyli "przerzucaniu" faktury z VIM do FI można ją zmienić na "Wprowadzenie ręcznie" i podać ręcznie datę księgowania faktury.

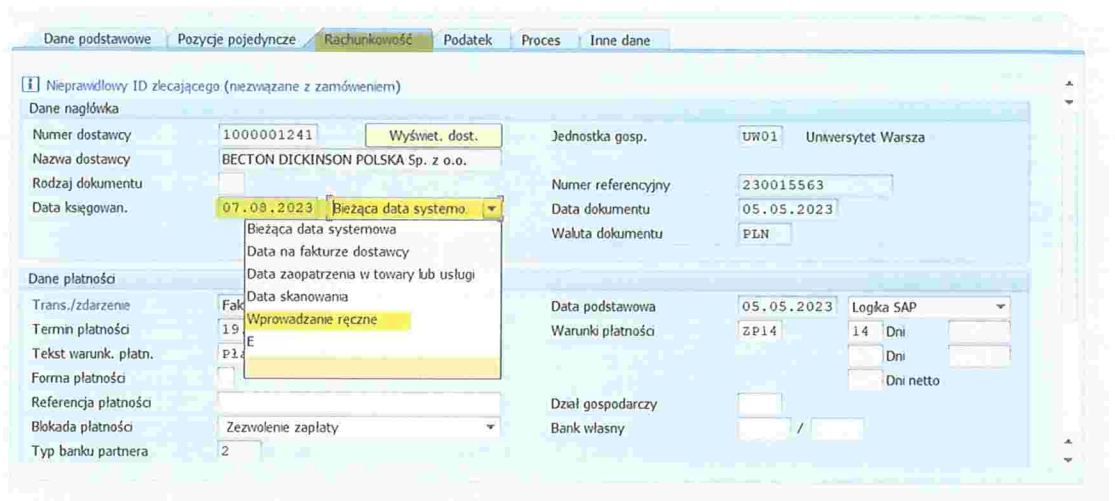

Zdarzyć się może również, że podczas wstępnego wprowadzania dokumentu nie przenoszą się dane z VIM do FI. Należy wówczas sprawdzić czy data księgowania i dziennik – obejmują ten sam miesiąc.

Np. dziennik jest lipcowy, natomiast data księgowania jest ,,bieżąca systemowa" - czyli sierpniowa-- dlatego dane nie przeniosą się do FI.

Aby dane były zgodne należy wejść w zakładkę ,,Rachunkowość" i dokonać zmiany analogicznie jak wyżej zostało opisane.

Ewentualnie należy wprowadzić dziennik utworzony we właściwym okresie (zgodnym z datą księgowania).

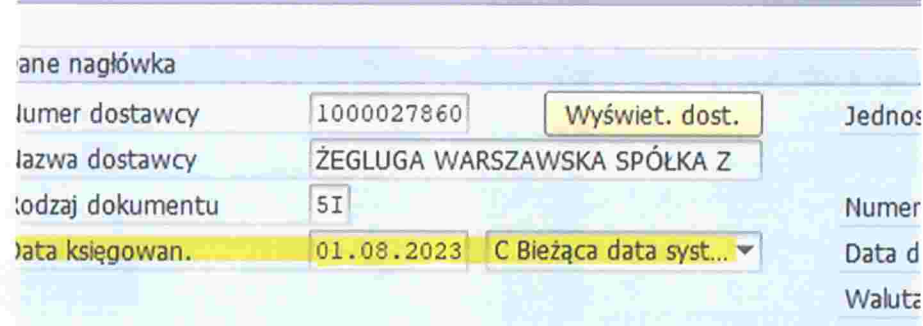

# 22. Brak potwierdzenia odbioru, błędny artykuł PZP

Jeśli podczas księgowania ostatecznego faktury w Kwesturze okaże się, że podczas zatwierdzania faktury w ścieżce zatwierdzania brakuje potwierdzenia odbioru towaru lub usługi lub podano błędny art. PZP to można to uzupełnić w formie komentarza do procesu lub dodania załącznika.

Za każdym razem to Pełnomocnik Kwestora kontaktuje się z pracownikiem odpowiedzialnym za daną część procesu zatwierdzania.

#### 23. Filtrowanie według ID 1 trasy

Aby wyfiltrować dane według ID 1 trasy - czy to w skrzynce workflow czy to w raporcie VIM Analytics -- należy zawsze używać dużej litery "D" przed numerem działu gospodarczego np. D112.

W przypadku użycia małej litery ,,d" system nie zwróci danych.

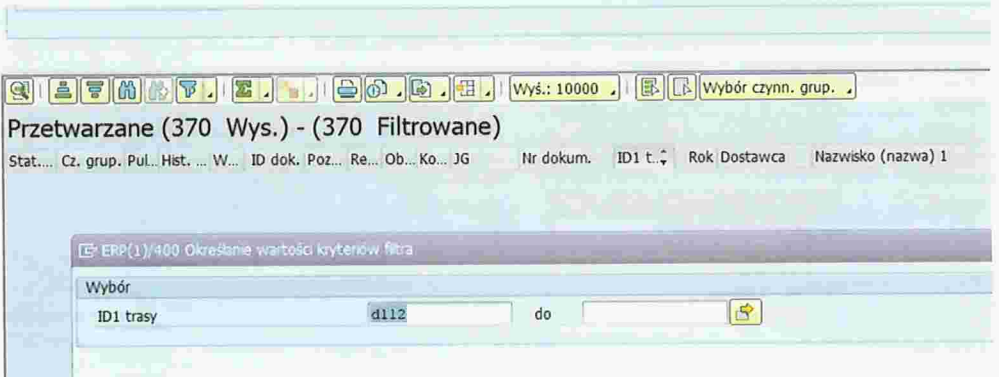

24. Faktura korygująca "in minus" (do zwrotu) - "Nr referencyjny FKM" i "Numer referencyjny"

W przypadku wprowadzania faktury korygującej na minus, w zakładce" Dane podstawowe" pola poniższe oznaczają:

Numer referencyjny (numer przenosi się automatycznie z pola "Długi numer faktury") - numer faktury korygującej

Data dokumentu - data faktury korygującej

Nr referencyjny FKM - numer faktury pierwotnej (korygowanej)

Data referenc. FKM- data faktury pierwotnej (korygowanej)

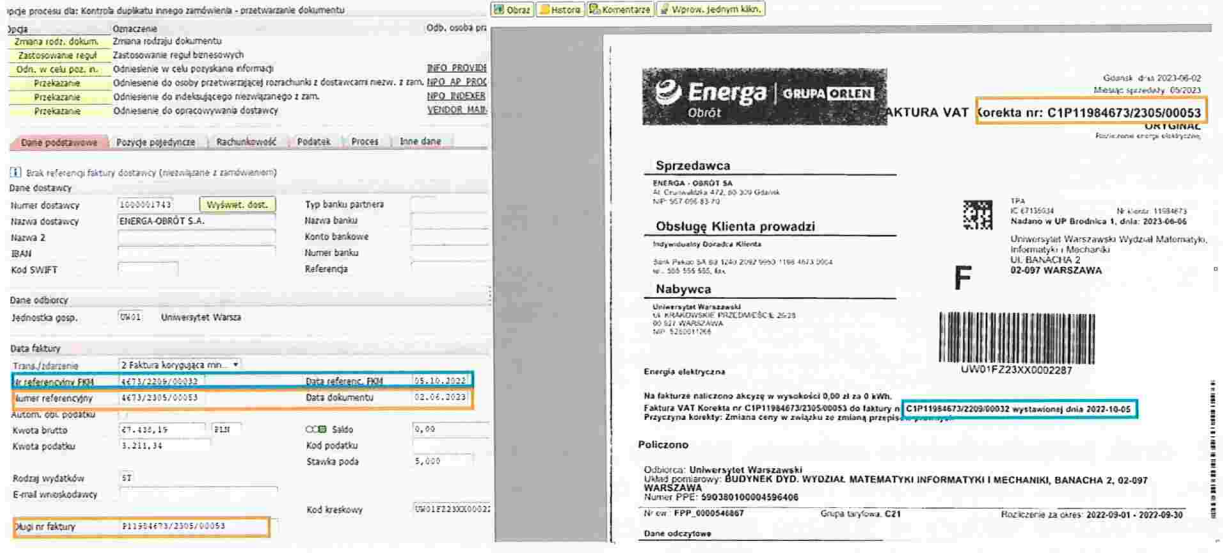

Należy pamietać by przy wprowadzaniu faktury korygującej "na minus" zweryfikować czy w sekcji "Trans/zdarzenie" jest zaznaczona opcja "2 Faktura korygująca in minus" ponieważ przy wyborze tej opcji automatycznie w zakładce "Pozycje pojedyncze" podpowiada się właściwa strona księgowania, a to z kolei ma swoje konsekwencje podczas wstępnego wprowadzania faktury. W sytuacji, gdy będzie zaznaczona "Faktura", a korekta przejdzie cały proces akceptacji, wówczas nie da się jej wprowadzić wstępnie, bo system będzie zwracał błąd z saldem.

18

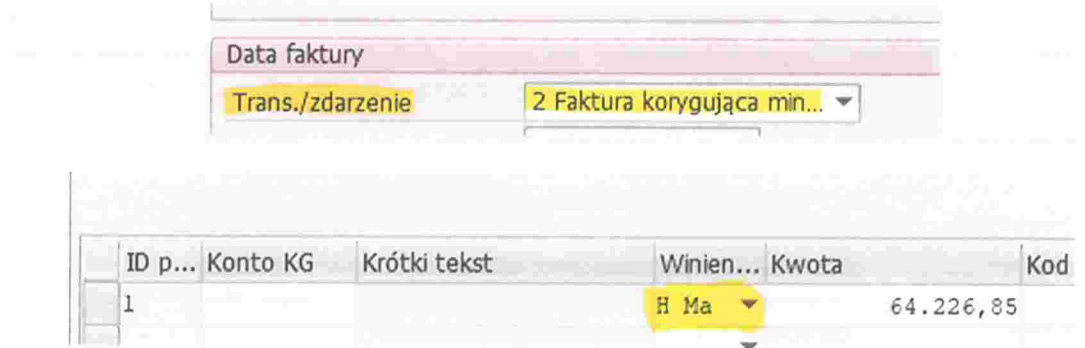

Numer faktury pierwotnej oraz numer faktury korygującej, wprowadzone w polach o których mowa wyżej, będą widoczne w Metryce obiegu elektronicznego (Nagłówek).

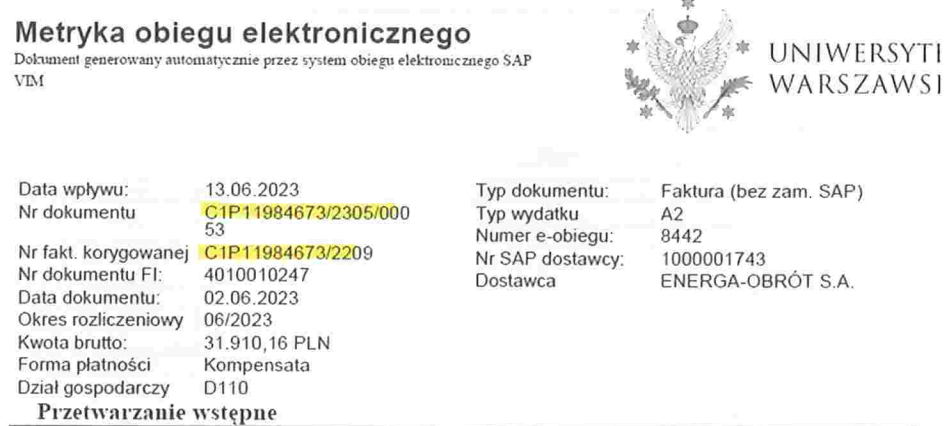

# 25. Faktura korygująca ,,in plus'' (do zapłaty)

W przypadku wprowadzania faktury korygującej na plus (do zapłaty) należy:

- w sekcji ,,Trans/zdarzenie" wskazać opcję ,,2 Faktura korygująca in minus" l (mimo, że to korekta do zapłaty; Opis "Faktura korygująca na minus" oznacza po prostu korektę faktury)
- uzupełnić/zweryfikować zawartość pól: Numer referencyjny, Nr referencyjny 2 FKM, Data dokumentu, Data referenc. FKM i pozostałych danych

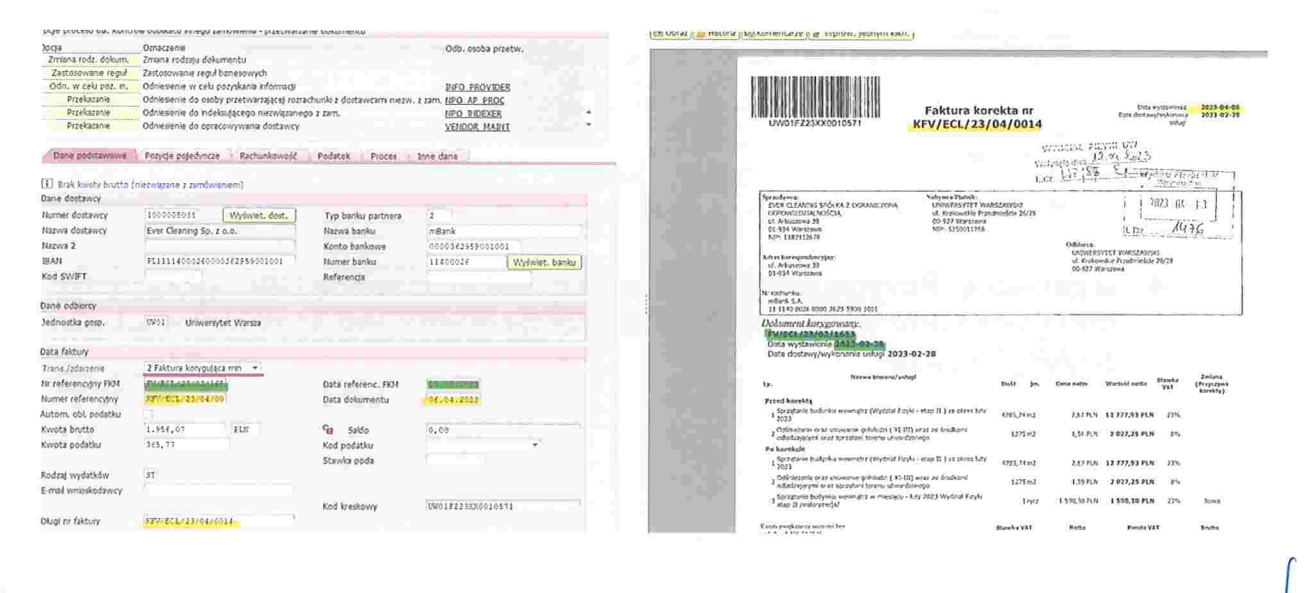

3. następnie zapisać odnośniki klikając ikonę ,,dyskietki", a potem dokonać zmiany w sekcji "Trans/zdarzenie" na opcję "1 Faktura" i kliknąć "Enter". Pola: Nr referencyjny FKM i Data referenc. FKM ukryją się, ale dane zostaną zapisane - będą widoczne w Metryce obiegu elektronicznego

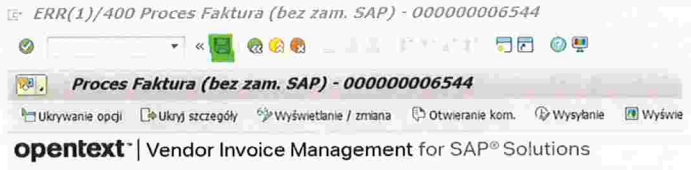

Oprie procesu dla: Kontrola duplikatu innego zamówienia - przetwarzanie dokumentu

**V** Zapamiętanie zmian powiodło się

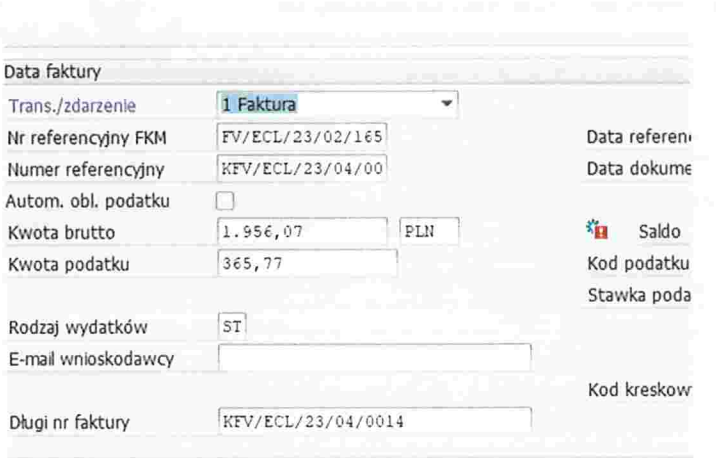

Widok po kliknięciu Enter

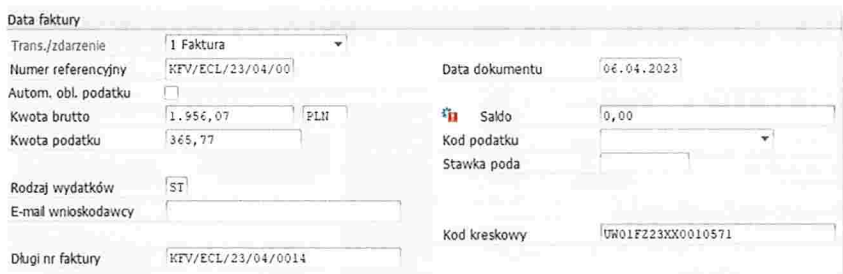

4. w zakładce ,,Pozycje pojedyncze" należy wskazać stronę WN (wybrać z listy rozwijalnej) oraz wpisać kwotę i dalej postępowanie jest analogiczne jak przy zwykłej fakturze

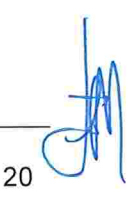

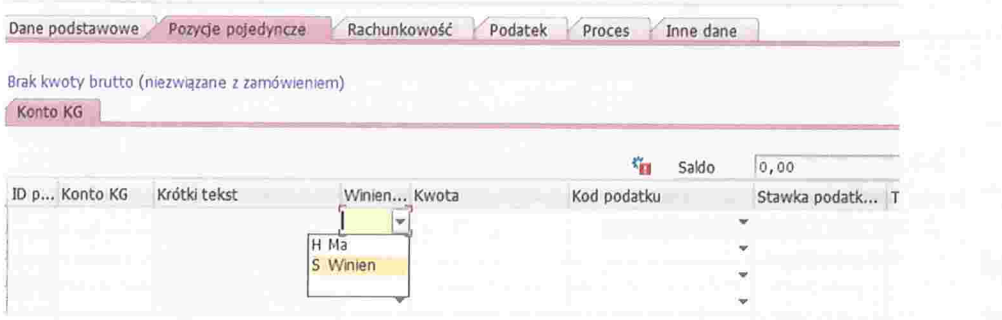

Widok Nagłówka Metryki obiegu elektronicznego z danymi o fakturze pierwotnej korygowanej

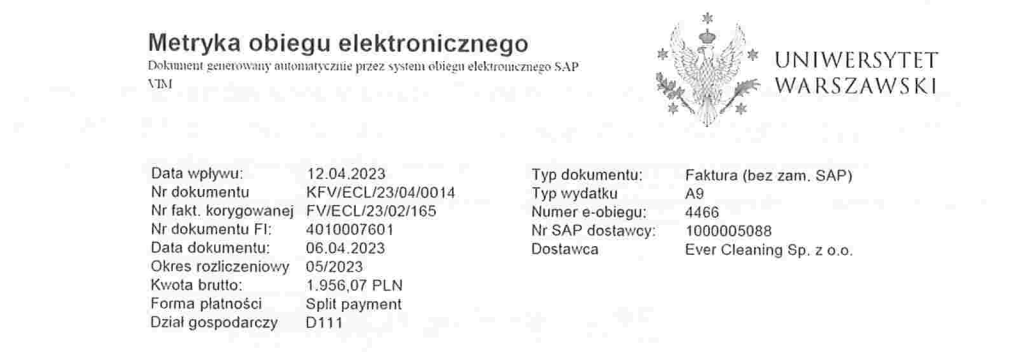

# 26. Metryka obiegu elektronicznego

Na zakończenie procesu e-obiegu system automatycznie generuje tzw. Metrykę obiegu elektronicznego będącą dokumentem PDF zawierającym dane faktury oraz podsumowanie wszystkich zrealizowanych kroków i wprowadzonych komentarzy. Metryka generuje się po zaksięgowaniu dokumentu i aktualizuje po dokonaniu płatności i rozliczeniu dokumentu (działanie programu w tle). W związku z powyższym wyciągi bankowe należy bezwzględnie księgować na bieżąco.

W związku z tym do faktury przekazywanej do Kwestury nie musi być dołączana ścieżka zatwierdzania z VIM.

Dostęp do metryki jest możliwy zarówno z poziomu VIM jak i FI

#### 1. VIM

W skrzynce worfklow, w folderze "Ukończone" wystarczy kliknąć na ikonę "Obraz"

Wsz. ukończ. (10000 Wys.) - (9999 Filtrowane) <sup>\*</sup>Sta... Pul...Hist...., IDd... (!) Obraz JG Nr dokum. Rok Dostawca Nazwisko (nazwa) 1<br>CCIII & 12.1 (1981 | 1981 | 1991 | 1050000866 2023 2000002865 Univerzita Komensko 1050000866 2023 2000002865 Univerzita Komenskeho v Bra

Pojawi się ekran z Listą załączników, wśród których znajduje się Metryka obiegu elektronicznego

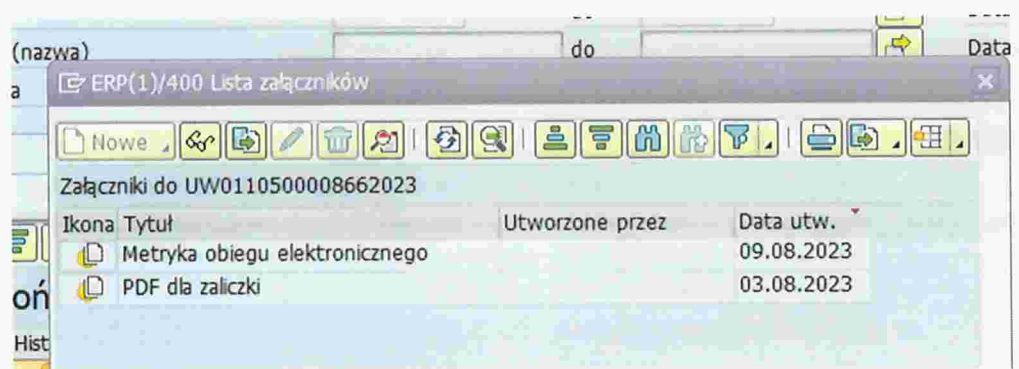

Następnie należy się wklikać w Metrykę i wyświetli się PDF dokumentujący cały proces obiegu dokumentu.

# 2 FI

W celu wyświetlenia metryki od strony FI należy wklikać się w numer dokumentu (można bezpośrednio z transakcji FB03 lub z raportu FBLIN -wklikać się w numer dokumentu) a następnie w ikonę ,,Usługi dot. obiektu" i dalej w ,,Lista załączników" – dalej postępowanie analogiczne jak w pkt.1

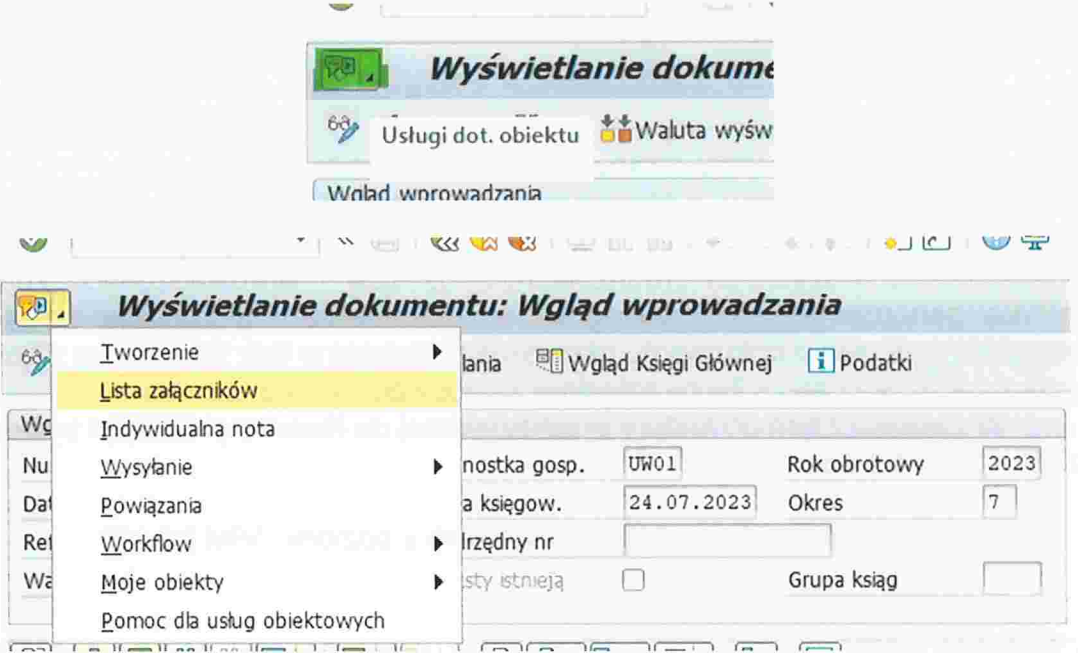

Poniżej przykład wygenerowanej metryki (dane testowe):

Metryka obiegu elektronicznego<br>Dokument generowany automatycznie przez system obiegu elektronicznego SAP<br>VIM

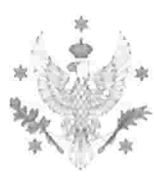

# UNIWERSYTET WARSZAWSKI

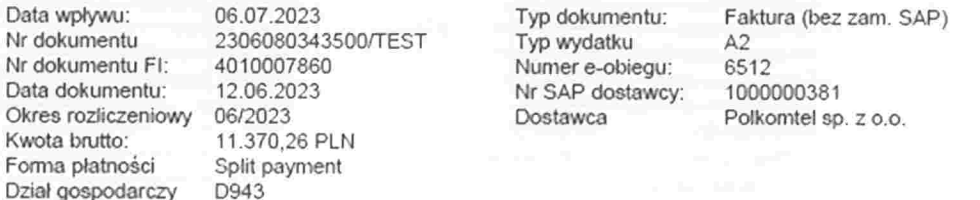

#### Przetwarzanie wstępne

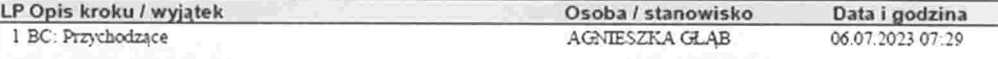

# Zatwierdzenia faktur

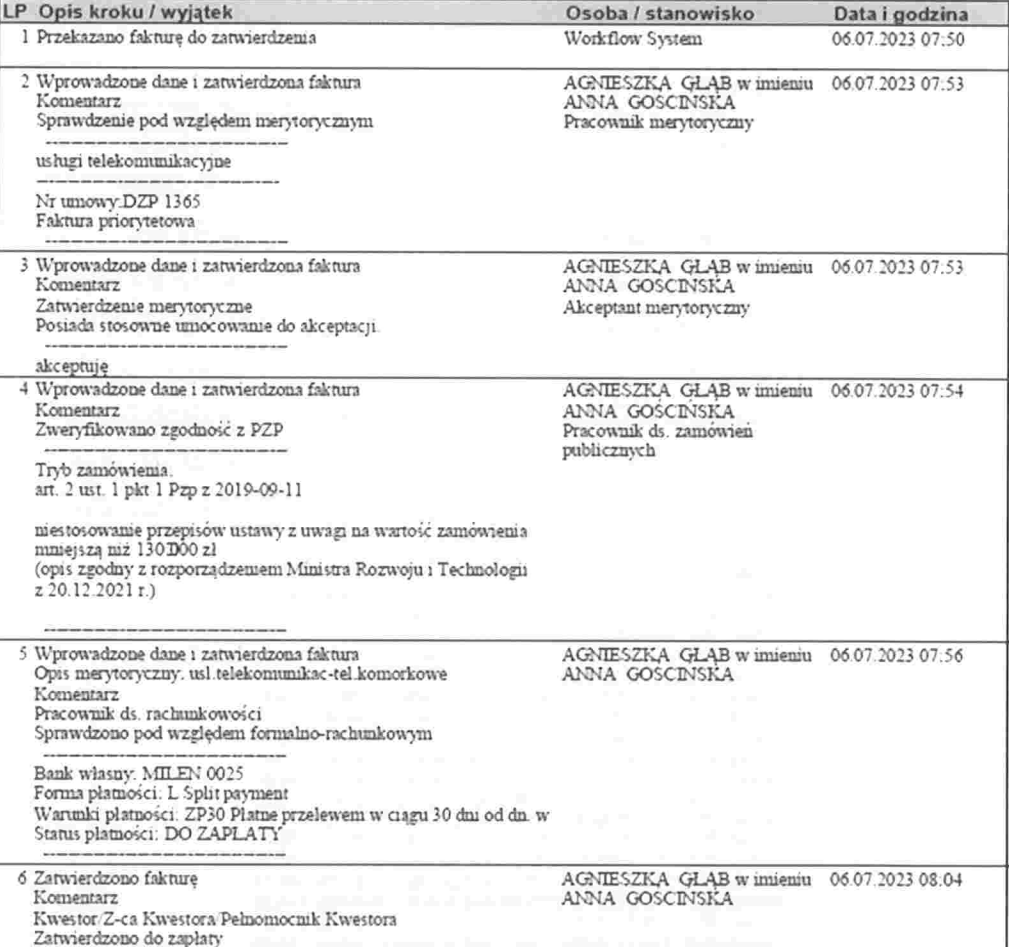

23

W

# Metryka obiegu elektronicznego<br>Dokument generowany automatycznie przez system obiegu elektronicznego SAP VIM

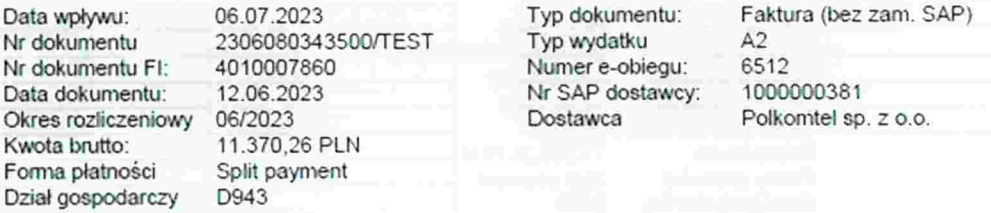

#### Zatwierdzenia faktur

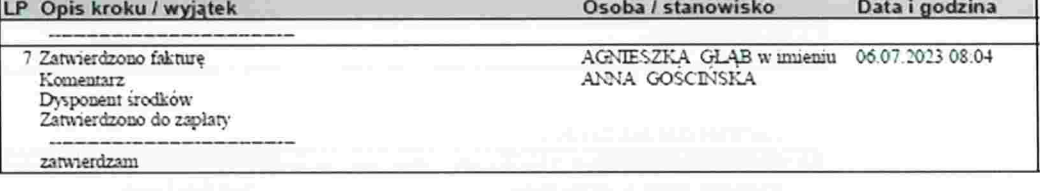

#### Przetwarzanie końcowe

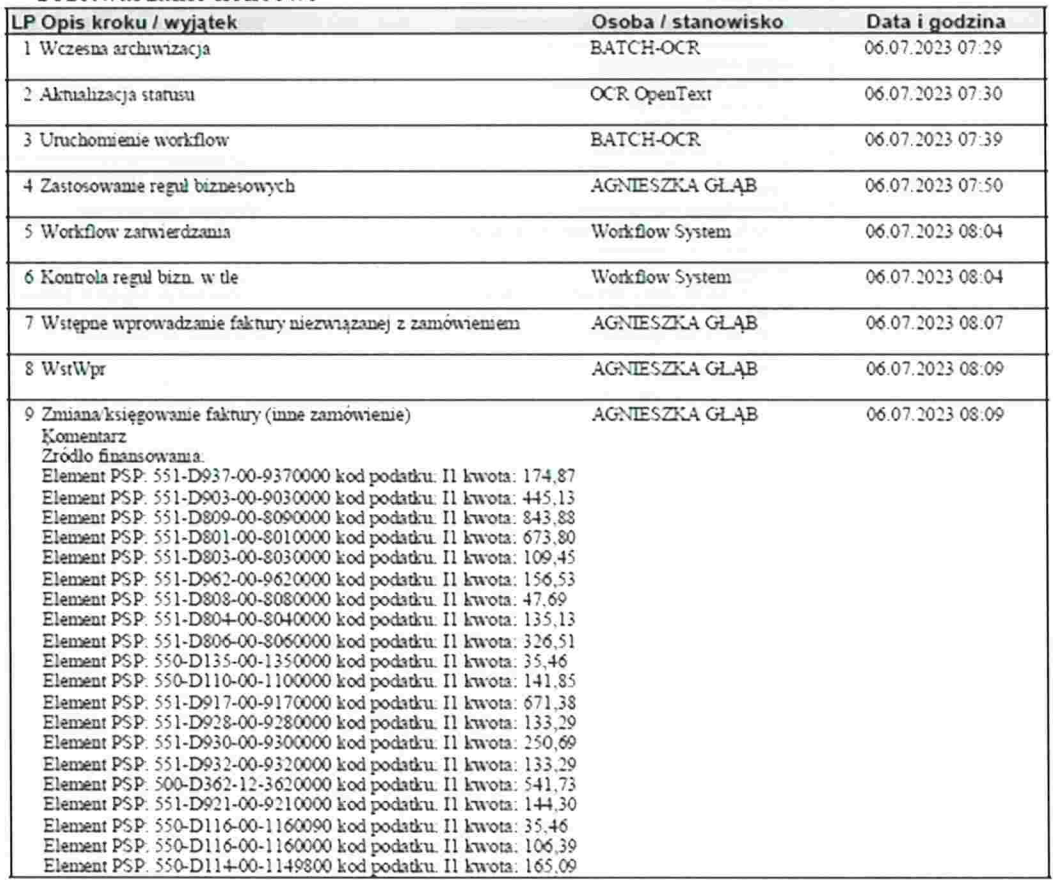

Strona 2/4

Załącznik do komunikatu Kwestora nr 6/2023 z dnia 6 września 2023 roku w sprawie zasad użytkownika VIM (e-obieg)

# Metryka obiegu elektronicznego<br>Dokument generowany automatycznie przez system obiegu elektronicznego SAP VIM

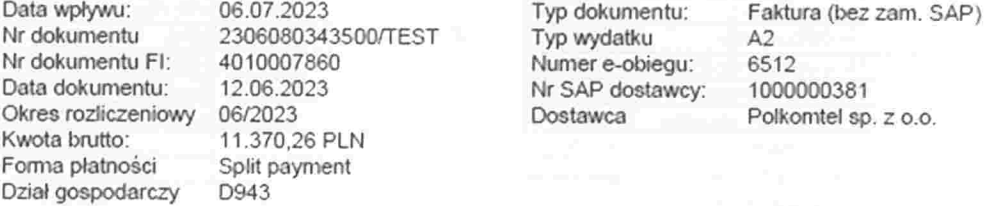

#### Przetwarzanie końcowe

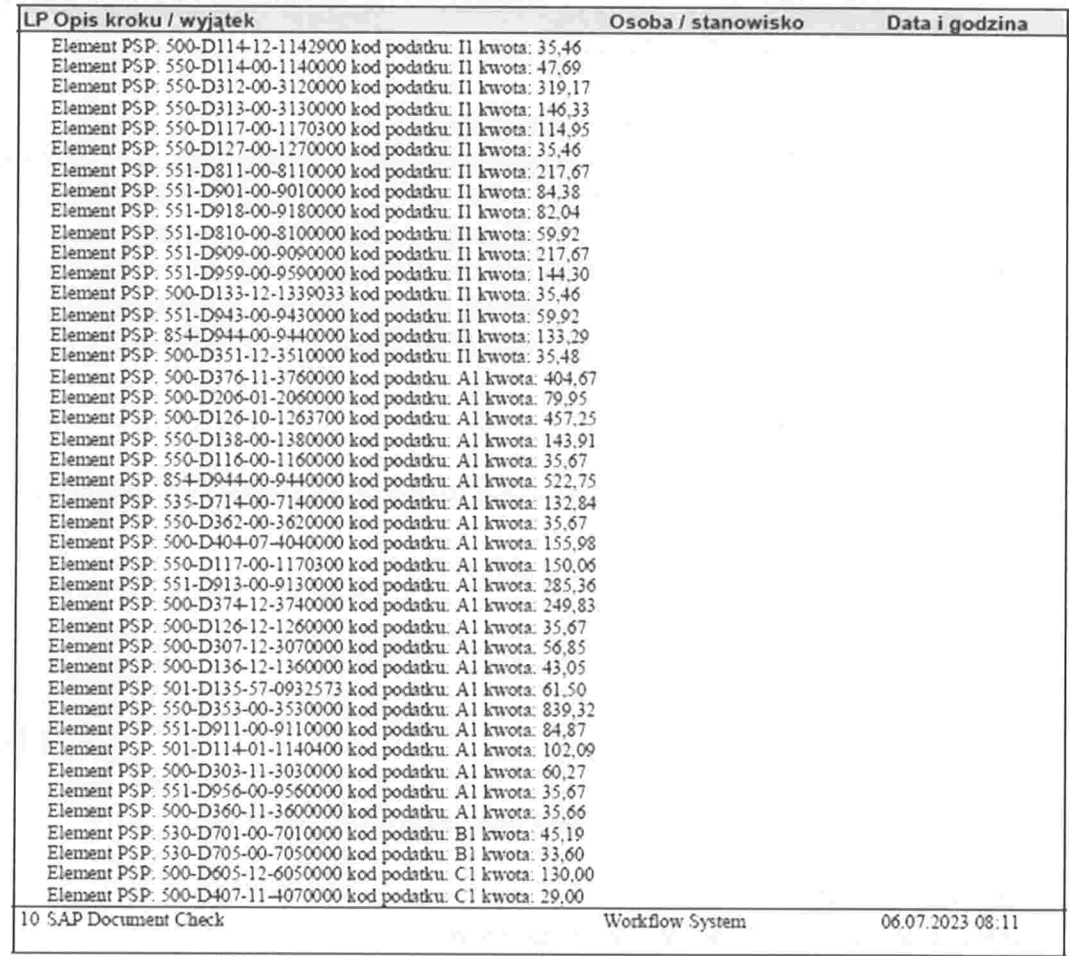

#### Zalaczniki

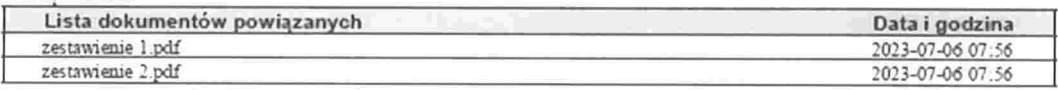

#### Platności

Strona 3/4

25

# Metryka obiegu elektronicznego

Dokument generowany automatycznie przez system obiegu elektronicznego SAP VIM

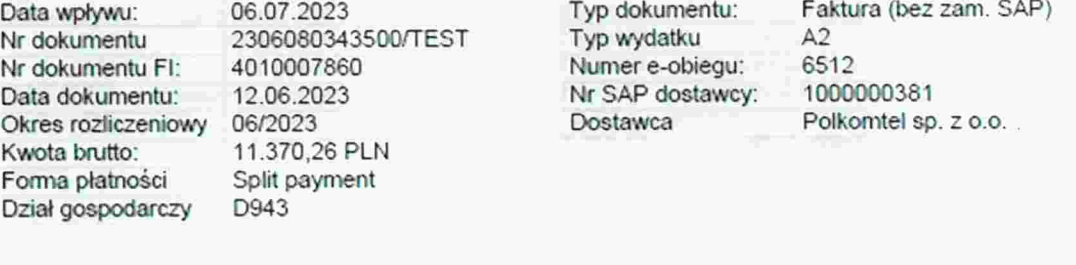

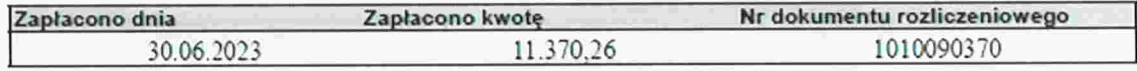

#### 27. Dokumenty dostarczane do Kwestury

Do Działu Likwidatury i Ewidencji Księgowej należy dostarczyć fakturę oklejoną kodem kreskowym wraz z podaniem nr ID oraz wydrukiem dziennika (rozwiązanie tymczasowe; przekazywania dokumentów papierowych). W zależności od rodzaju dokumentu to: W przypadku faktur do zapłaty – dziennik płatnościowy i syntetyka+analityka W przypadku faktur bez płatności – dziennik formalny i syntetyka+analityka

### 28. Instrukcje stanowiskowe

W załączeniu dodatkowe materiały z instrukcjami użytkownika na różnych etapach zatwierdzania.

Zasady użytkownika VIM opracował zespół w składzie Agnieszka Głąb Anna Gościńska Sylwia Stanicka(Instrukcje stanowiskowe)

# PRACOWNIK SKANUJACY PRZYJĘCIE l ARCHIWIZACJA FAKTURY

# KROK 1 - Dostęp do SAP GUI i instalacja stacji skanującej

Niezbędne informacje od IT UW znajdują się na https://drive.google.com/drive/u/1/folders/1yghE7aw30v9UIf ncT2w16qbXLM3P9T5 dysku

# KROK 2 -- Przyjęcie i archiwizacja faktury

- 1. Przybicie pieczątki z datą wpływu na pierwszej stronie faktury (CZARNY TUSZ).
- 2 Usunięcie z oryginałów dokumentów spinaczy czy innych elementów mogących uszkodzić skaner.
- 3. Umieszczenie na pierwszej stronie każdego skanowanego dokumentu kodu paskoweg kod nie powinien zakrywać istotnej treści dokumentu, może zostać naklejony w dowolnym miejscu.
- 4. Zeskanować faktury (600 dpi zalecenia firmy S&T)
- 5. Umieścić skan faktury w katalogu głównym skanowania **na pulpicie katalog "SCAN**<br>U**W**"

Miejsce, z którego pobierane są dokumenty do skanowania można znaleźć tu

!]) Enterprise Scen Plik Edycja Widok Strona Dokument Profil Narzę Skanuj F11 Archiwizuj wszystko Skonfiguruj skaner **- % UW\_PROCESSING** Ponowne skanowanie Konfiguracja drukowania Drukuj... Ctrl+Shift+P Importuj **Eksportowanie** Wysyłanie Zakończ

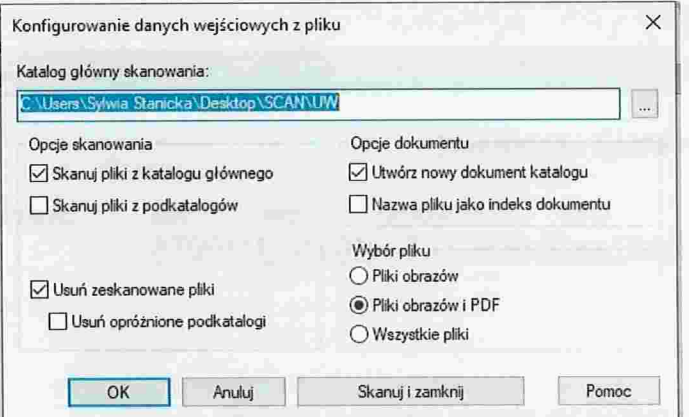

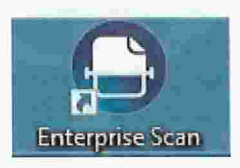

- 6. Uruchomić stację skanującą Enterprise Scan Enterprise Scan
	- Plik Edycja
- 7. Uruchomić skanowanie następującym przyciskiem:
- 8. Zweryfikować kompletność paczki dokumentów w buforze Enterprise Scan można w tym momencie dokonać korekt takich jak zmiana kolejności stron czy ich obrót
- 9. Uruchomić w SAP GUI transakcję /n/OPT/VIM WP

A' /OPT/VIM.WP - Stanovfisko robocze VIM

Uruchomienie procesu archiwizacji z poziomu SAP GUI - dokumenty z bufora Enterprise Scan zostaną umieszczone w archiwum i system rozpocznie ich przetwarzanie w procesie OCR.

- 10. Wybrać na pasku SKANOWANIE Polityw. obsz. wyboru  $\Box$ Wyśw. obsz. szczeg. S Przełączanie wglądu roboczego g<sup>o</sup> Konfiguracja zespołu Z Skanowanie  $\Box$ Odświeżanie
- 1 1 . W zależności od tego czy jest to faktura czy pro-forma(przedpłata) należy kliknąć PDF dla faktury OCR/PDF dla zaliczki a następnie Archiwizacja zbiorcza

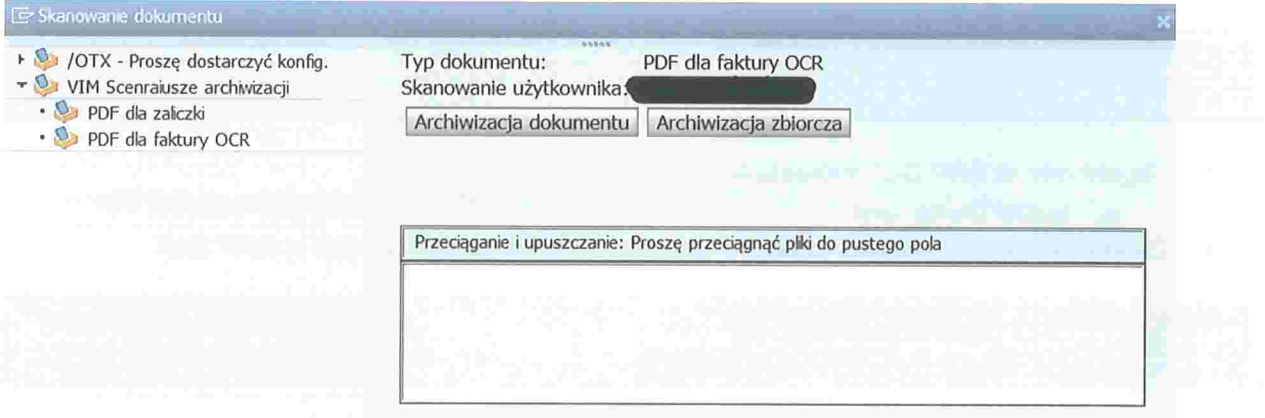

12. Zweryfikowanie czy bufor jest pusty i czy wszystkie dokumenty zostały zarchiwizowane system podaje komunikat o ilości zarchiwizowanych dokumentów zarówno w programie Enterprise Scan jak i w SAP GUI w transakcji do archiwizacji.

# PRACOWNIK WALIDUJACY EKSTRACJA l WALIDACJA OCR

1. Uruchomić w SAP GUI transakcje

a.  $/$ n/OPT/VIM WP  $\hat{\mathbf{X}}$ /OPT/VIM\_WP - Stanowisko robocze VIM

2. Zweryfikować i uzupełnić dane z dokumentu papierowego lub pdf w SAP GUI.

# PRACOWNIK INDEKSUJACY START OBIEGU l INDEKSOWANIE

# OPIS CZYNNOSCI:

- Przypisać dokument do działu gospodarczego pole z kodem działu gospodarczego 3 początkowo zasilane miejscem skanowania z danych obrazu w archiwum, a następnie edytowane podczas indeksowania.
- 4. Walidacja danych OCR uzupełnić i ew. poprawić informacje pobrane przez system OCR. Celem procesu jest dostarczenie kompletnych informacji do etapu indeksowania i wygenerowanie danych dla procesu uczenia się OCR.
- Ustalanie daty wpływu faktury data wpływu będzie ustalana automatycznie na bazie 5 daty archiwizacji(tej samej co data skanowania) ewidencjonowanej przez system. Na etapie indeksowania będzie możliwość edycji tej daty. Na ekranie indeksowania widoczne będą obydwie daty, przy czym data skanowania będzie datą wpływu. Istnieje możliwość modyfikacji daty wpływu jeżeli jest to wymagane. Podstawą do zmiany daty wpływu może być pieczęć z datą wpływu.

# 6. Indeksowanie:

Uruchomić symulacje reguł biznesowych w celu zweryfikowania kompletności a i poprawności danych indeksowych.

Użytkownik procesu indeksowania będzie zajmował się samodzielnie uzupełnieniem danych lub skieruje obieg do innych użytkowników np.: dokument zostanie skierowany do pracownika Kwestury w przypadku nieprawidłowego dostawcy, nieprawidłowych danych banku, niezgodnego NIP

- b. Uzupełnić **długi numer faktury** w momencie jego podania w dedykowanym polu na ekranie nastąpi automatyczne wygenerowanie krótkiego numeru faktury w standardowym formacie SAP o długości 16 znaków. Długi numer faktury musi zawierać pełen numer faktury, zawierający m. in. zarówno cyfry, liczby, spacje, znaki specjalne itp.
- c. OPCJONALNIE uzupełnienie **danych związanych z płatnością** (data podstawy forma i warunki płatności) nie będzie wymagane na etapie indeksowania. Pola te będą dostępne jako opcjonalne.
- d. OPCJONALNIE indeksujący ma **możliwość wprowadzenia elementu PSP**
- e. wybrać pracownika merytorycznego w jednym z dwóch trybów:
	- a. <u>tryb spersonalizowany</u> wybór pracownika merytorycznego bezpośrednio poprzez wskazanie konkretnego użytkownika
	- b. <u>tryb grupowy</u> w każdym dziale gospodarczym utworzone będą skrzynki zespołowe -- wybór skrzynki zespołowej oznacza przekazanie dokumentu do wszystkich osób przypisanych do skrzynek

projekty.dxxx@uw.edu.pl dydaktyka.dxxx@uw.edu.pl biblioteka.dxxx@uw.edu.pl administracja.dxxx@uw.edu.pl it.dxxx@uw.edu.pl ogolna.dxxx@uw.edu.pl

Wykorzystanie skrzynek zależy od indywidualnej decyzji podjętej przez dział gospodarczy. W przypadku decyzji pozytywnej korzystania ze skrzynek, w działach gospodarczych opracowane zostaną wytyczne dla przypisywania faktur do poszczególnych skrzynek oraz przypisanie indywidualnych użytkowników do skrzynek. Umożliwi to grupowe przypisania w e-obiegu na etapie pracownika merytorycznego z jednoczesne możliwością przypisania do użytkowników indywidualnych. Przykładowo przypisanie do skrzynki projekty.dxxx@uw.edu.pl osób X, Y, Z spowoduje przekazanie faktury jednocześnie do osób X, Y, Z. Każda z tych osób będzie miała wgląd w tę fakturę oraz możliwość jej opisu merytorycznego. Pracownicy merytoryczni danego działu gospodarczego będą mieli możliwość przekazywania sobie faktur nawzajem w oparciu o wewnętrzne procedury działu gospodarczego.

#### INSTRUKCJA POMOCNICZA - krok po kroku:

1. Dane na etapie walidacji i indeksowania należy uzupełniać w następujących zakładkach:

Dane podstawowe Pozycje pojedyncze Rachunkowość Podatek Proces Inne dane

# 2. Zakładka – DANE PODSTAWOWE

- . Uzupełnić dane kontrahenta oraz dane banku.
- . Jeśli dany kontrahent nie widnieje w bazie SAP to fakturę możemy od razu przekazać do pracownika Kwestury w celu założenia kontrahenta. Należy:
	- $\checkmark$  wybrać w opcjach procesu: Przekazanie- Odniesienie do opracowania dostawcy, Vendor Maint<br>
	<u>National Przekazanie</u>

{Odniesienie do opracowywania dostawcy

W takim przypadku dokument zostaje przekazany do zespołu w Kwesturze odpowiedzialnego za kartotekę dostawców

Opcie procesu dla: Kontrola duplikatu innego zamówienia - przetwarzanie dokumentu.

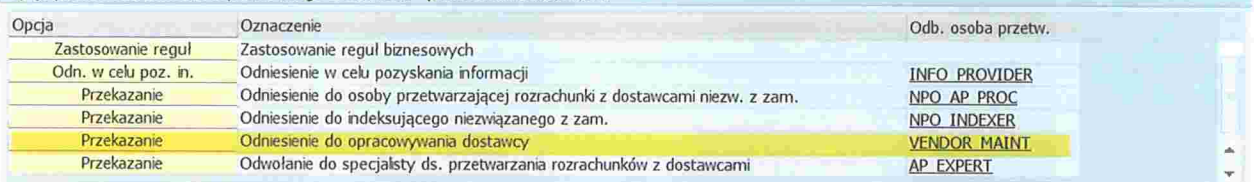

- Uzupełnić długi numer faktury, jeżeli nie został odczytany przez OCR -- pełen numer faktury.
- . Uzupełnić kwotę brutto, podatku oraz walutę

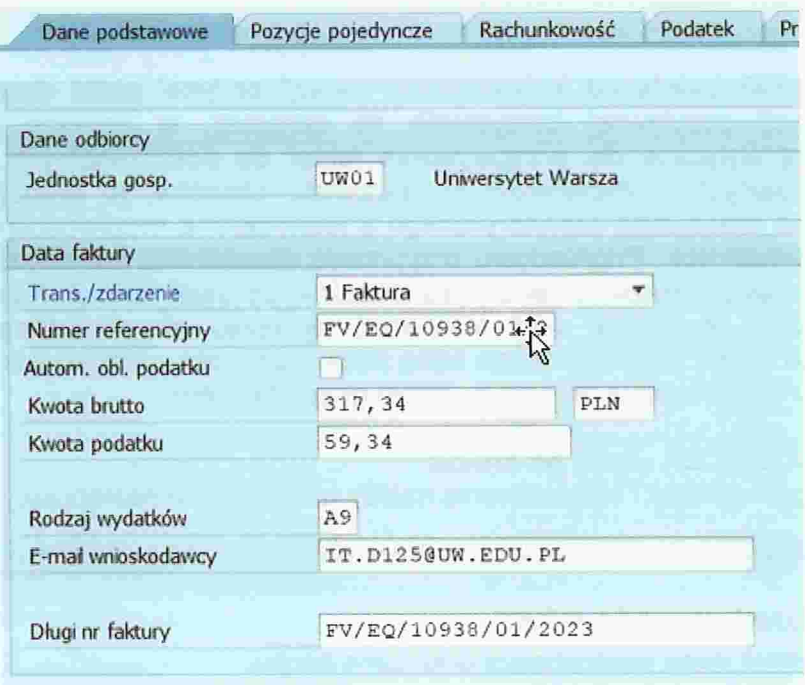

Wybrać właściwy typ wydatku (opcjonalnie):

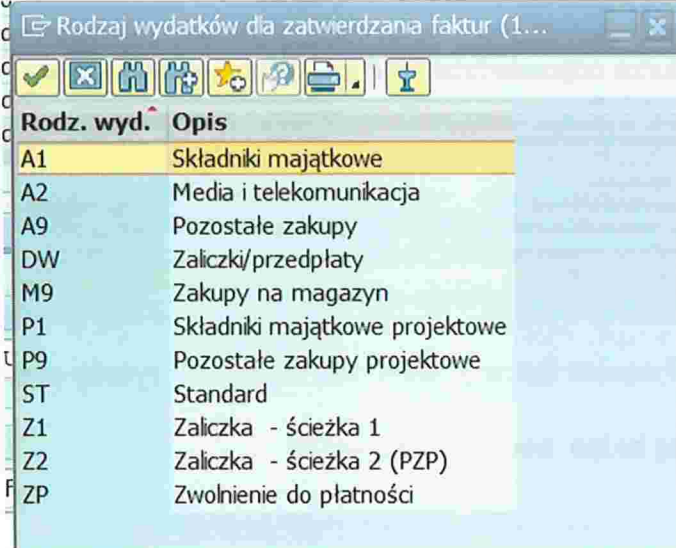

Typ wydatku jest wskazywany na etapie pracownika merytorycznego

Uzupełnić e-mail wnioskodawcy tj. wybrać pracownika merytorycznego, do  $\bullet$ którego faktura zostanie przekazana.

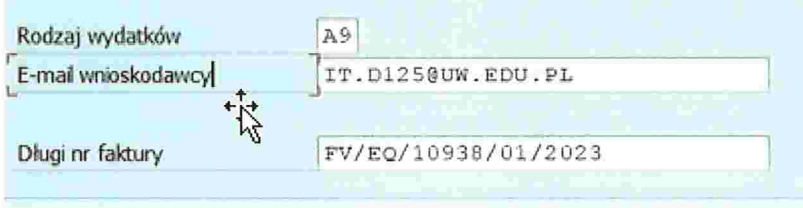

# 3. Zakładka – POZYCJE POJEDYNCZE - na tym etapie możemy pominąć

# 4. Zakładka - RACHUNKOWOSC

- **Uzupełnić Warunki płatności oraz Termin płatności.**
- · Uzupełnić Dział gospodarczy.

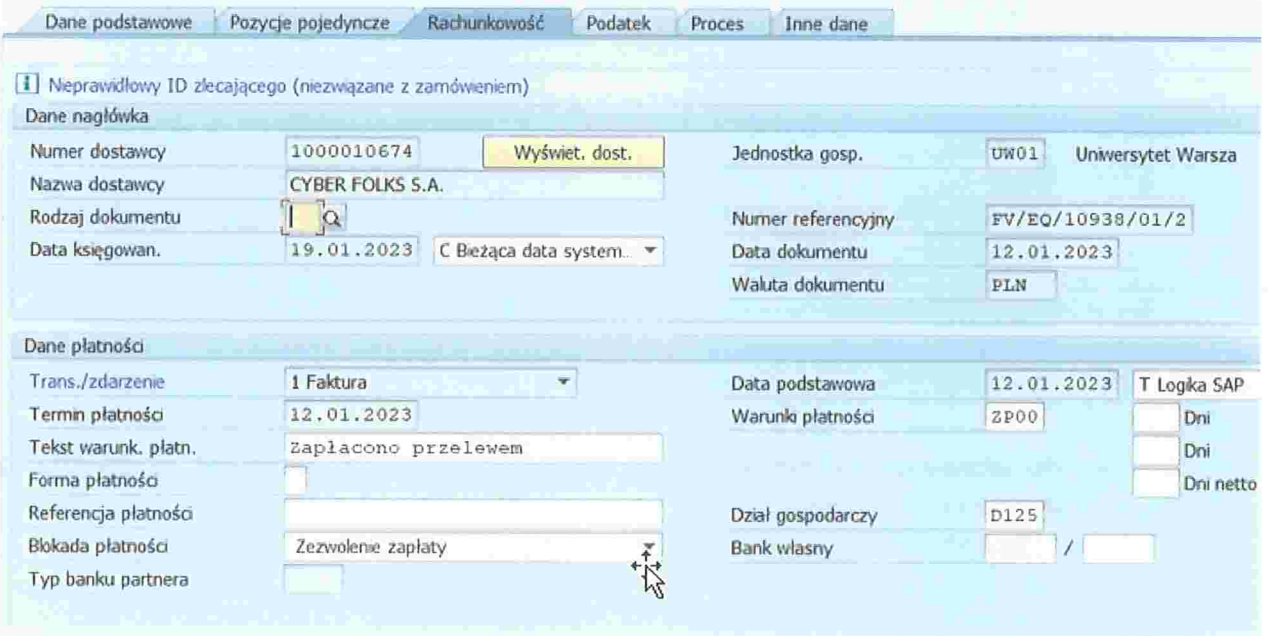

# 5. Zakładka - PODATEK

. Sprawdzić czy NIP dostawcy jest został zaczytany z dokumentu, jeśli nie należy uzupełnić.

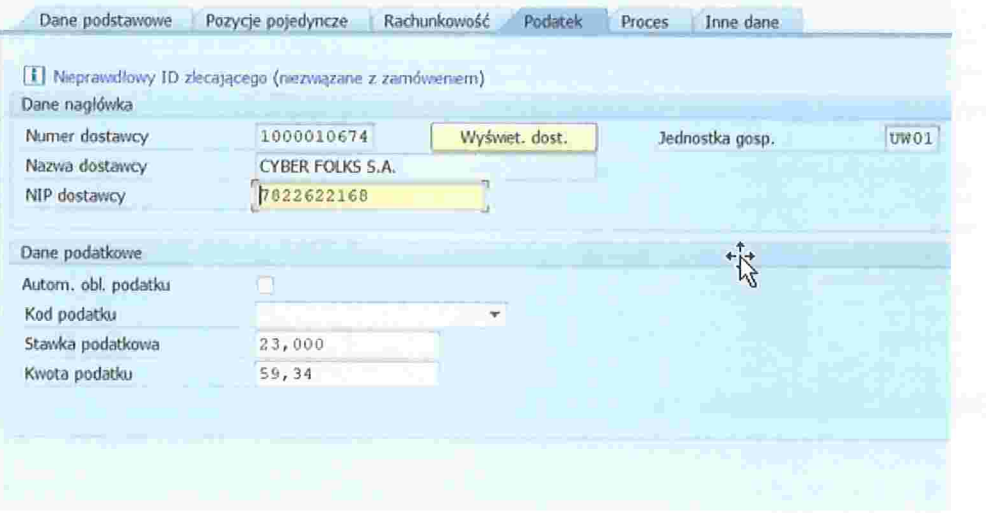

#### 6. Zakładka – PROCES

. Sprawdzić czy w polu ,.Data/godz. Skan" znajdują się dane zgodne z danymi na pieczątce wpływu dokumentu do jednostki. W tym polu należy uzupełnić datę wpływu dokumentu do jednostki

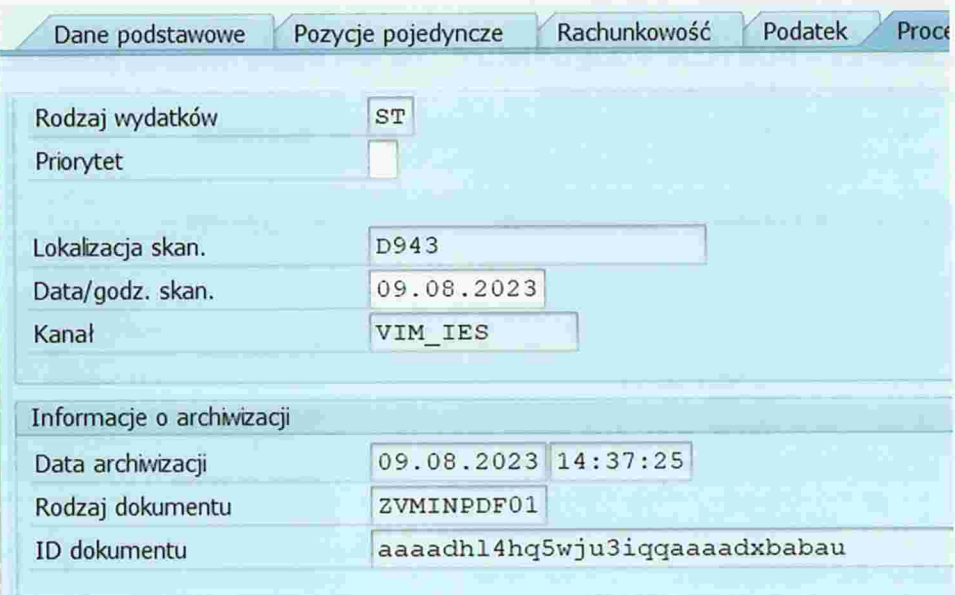

Po uzupełnieniu kompletu danych kliknąć przycisk Szkolenie w celu uruchomienia  $\bullet$ procesu uczenia się OCR.

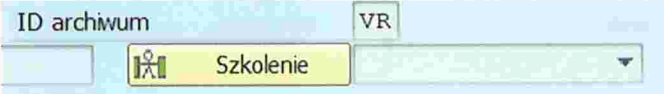

- 7. Zakładka INNE DANE na tym etapie pomijamy
- 8. Po uzupełnieniu i sprawdzeniu wszystkich danych należy uruchomić symulacje reguł biznesowych w celu zweryfikowania kompletności i poprawności danych indeksowych.

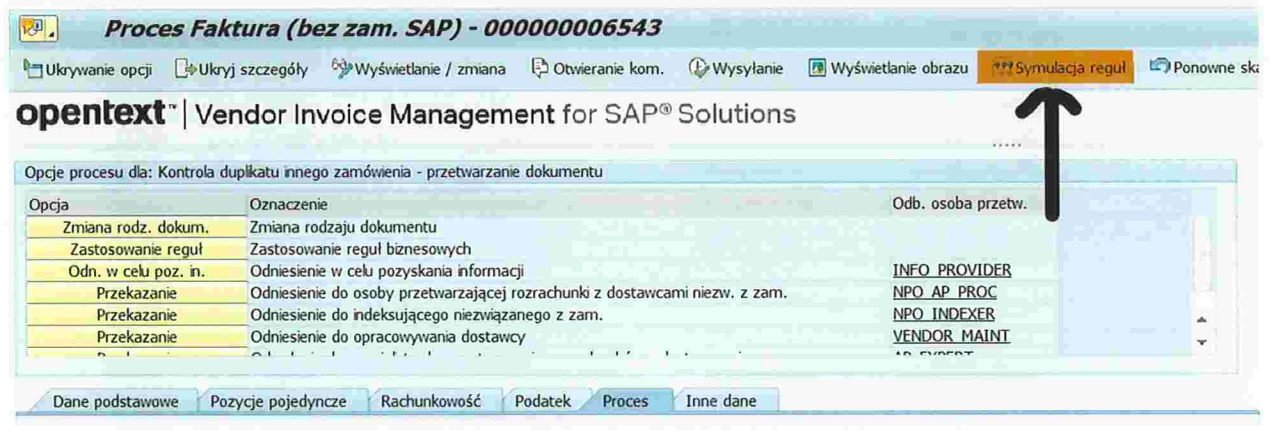

· Jeśli dane zostały uzupełnione prawidłowo wyświetli się następujące okno:

d

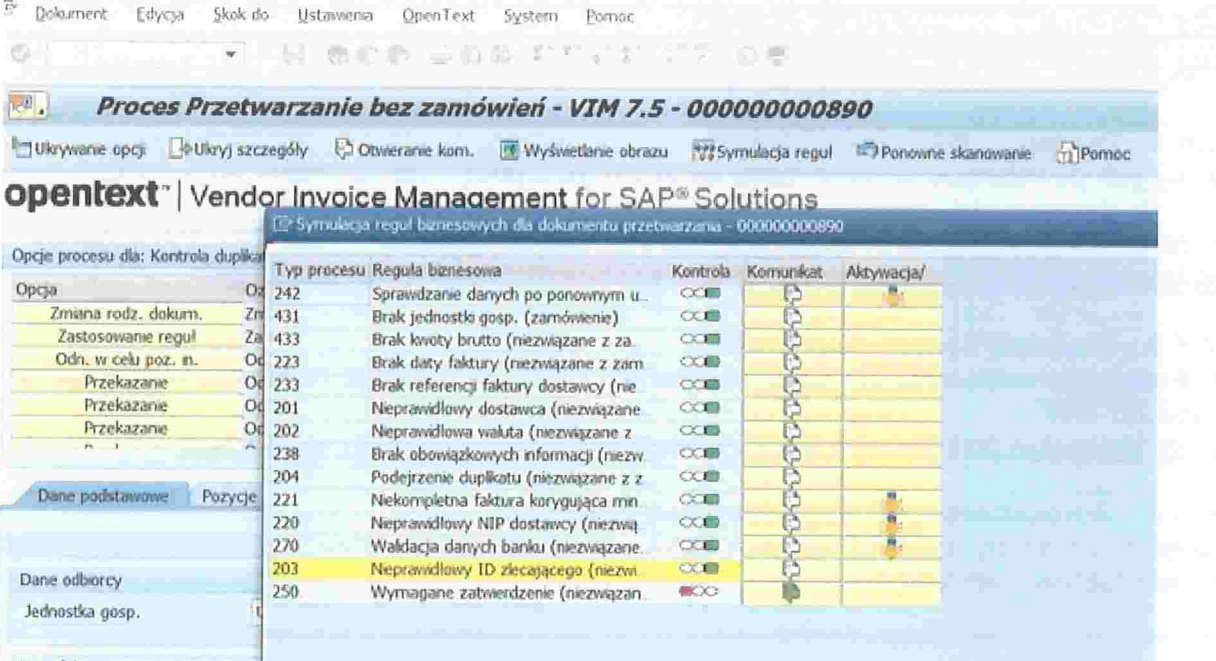

9. Jeżeli wszystkie dane zostały wprowadzone poprawnie to należy przekazać fakturę do pracownika merytorycznego, w tym celu należy kliknąć przycisk Zastosowanie reguł.

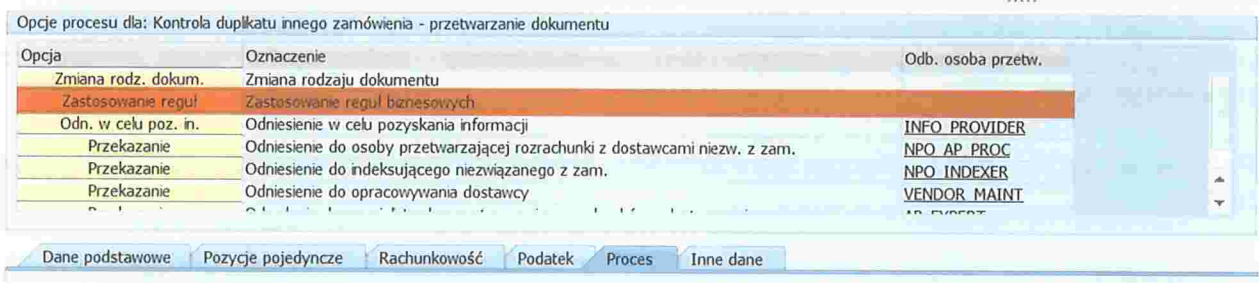

Jeśli na etapie indeksowania faktura ma być usunięta to należy przekazać ją na AP\_EXPERT, w komentarzu podając powód usunięcia dokumentu z e-obiegu

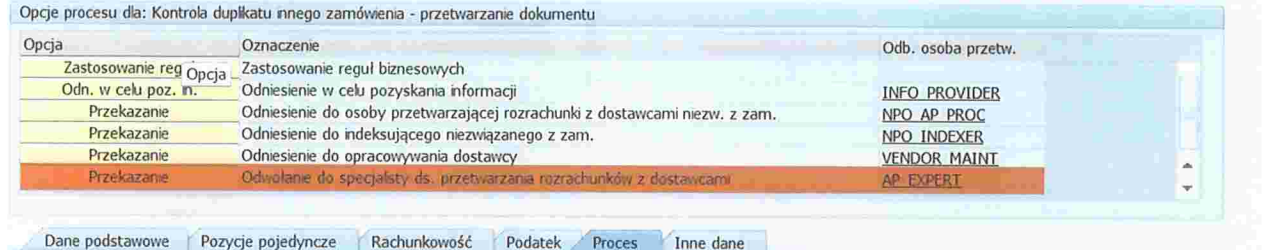

# PRACOWNIK MERYTORYCZNY SPRAWDZENIE POD WZGLĘDEM MERYTORYCZNYM

# KROK 1 - Dostęp do SAP- VIM (FIORI)

możliwy jest po kliknięciu w link z maila od Workflow System - temat maila "VIM- nowa faktura od........"

Link do instrukcji, w tym dla połączenia spoza sieci Uniwersyteckiej:<br>https://docs.google.com/document/d/10hAnr\_sYFfvuo5xjGMrlty\_wgflYpbhB/edit

# KROK 2 - Pierwsza konfiguracja FIORI

Instrukcja przeprowadzenia pierwszej konfiguracji FIORI dla swojego użytkownika znajduje się

na dysku IT UW:<br>https://docs.google.com/document/d/1i9urXSeGVOR2e0MCfz-LY4am7Jx0t7vi/edit

# KROK 3 – Sprawdzenie pod względem merytorycznym

Po wejściu na stronę wyświetli się lista faktur oczekujących na zatwierdzenie, proszę kliknąć w numer faktury (referencja).

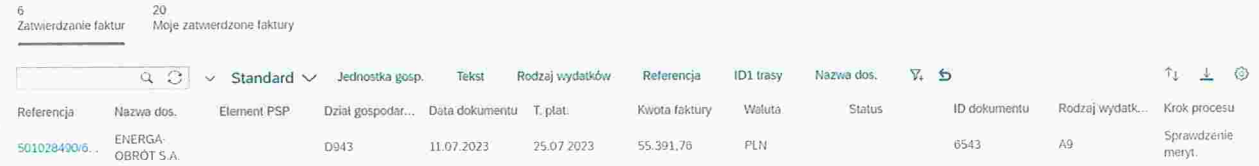

Rolą pracownika merytorycznego jest sprawdzenie dokumentu pod względem merytorycznym.

Poniżej wskazówki gdzie znajdują się informacje, które dotychczas znajdowały się na odwrocie faktury.

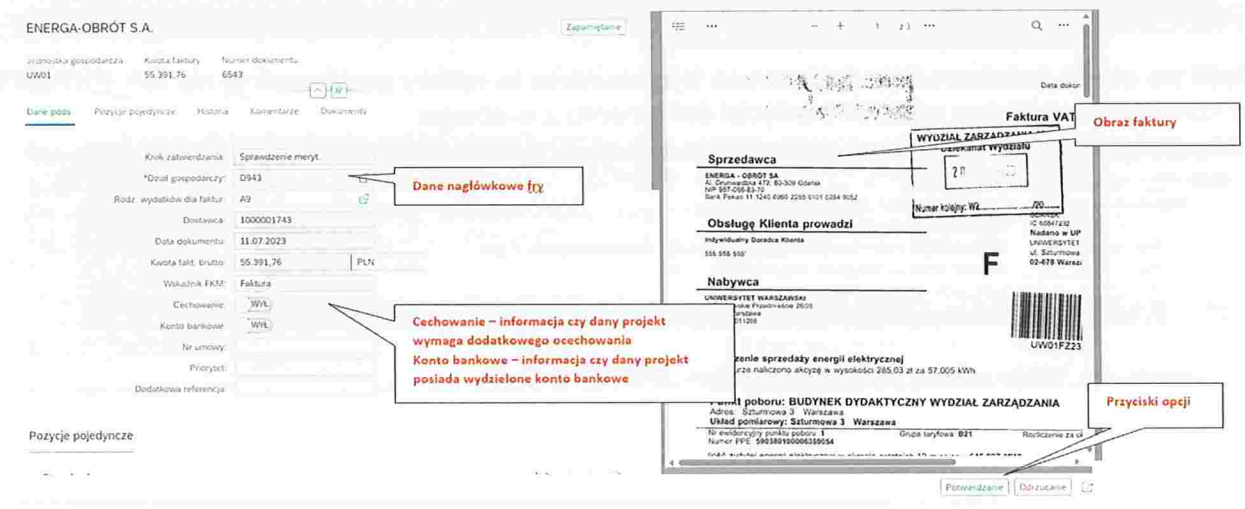

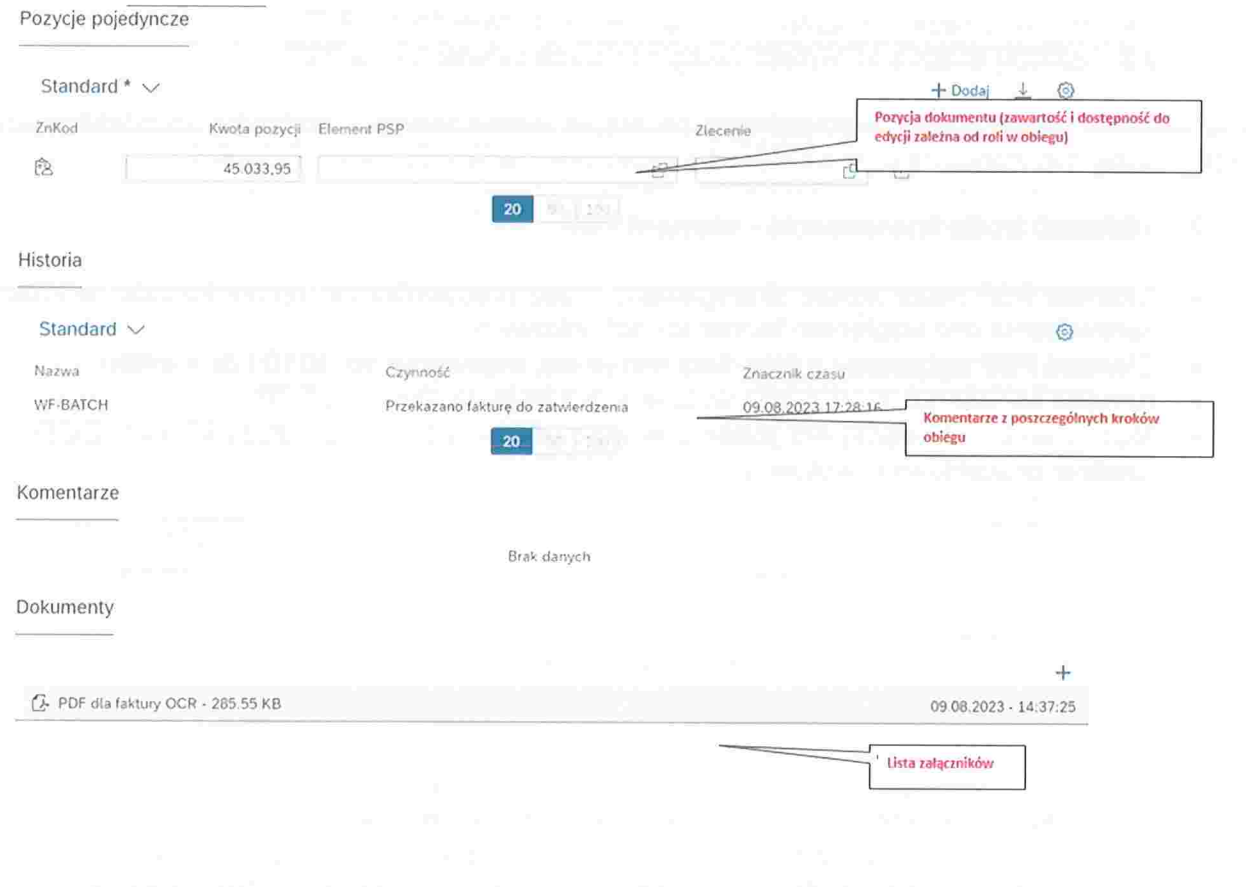

. Podstawowe informacje dotyczące dokumentu znajdują się tu (dane podstawowe)

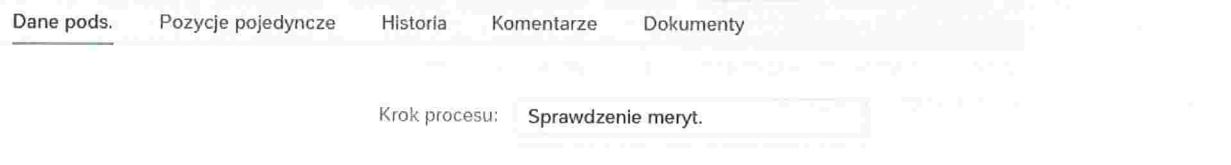

1. Określić typ wydatku - w zależności od typu wydatku ilość kroków procesu zatwierdzania może być różna podobnie jak lista ról zaangażowana w proces

 $a \text{Rodz}$ , wydatkow dla faktur:  $\{ \overline{A9} \}$ 

Typ wydatku istotnym jest m.in. z punktu widzenia tego czy wywoła się np. krok akceptacji w przypadku składników majątkowych. Nawet jeśli 1 0% faktury to składniki majątkowe to należy wybierać ścieżkę dla składników majątkowych -10% musi przejść kontrolę dla składników majątku.

Typy wydatków

- A1 Składniki majątkowe
- **A2 Media i telekomunikacja A2 Media i telekomunikacja** 
	- **A9 Pozostałe zakupy and alle processes** and alleged and alleged and alleged and alleged and alleged and alleged and alleged and alleged and alleged and alleged and alleged and alleged and alleged and alleged and alleged
	- PI Składniki majątkowe projektowe e
	- P9 Pozostałe zakupy projektowe
	- ST Standardowy (typ wydatku domyślny ustawiany automatycznie podczas indeksowania dla jakiego nie definiowane są ścieżki zatwierdzania wymagający modyfikacji podczas zatwierdzania merytorycznego)
	- DW Standardowy przy pro formach (typ wydatku domyślny ustawiany automatycznie podczas indeksowania dla jakiego nie definiowane są ścieżki zatwierdzania wymagający modyfikacji podczas zatwierdzania merytorycznego)

- Z1 zaliczki ścieżka akceptacji nie uwzględnia zatwierdzenia PZP
- 22 zaliczki ścieżka akceptacji uwzględniająca zatwierdzenie PZP

Typ wydatku może zostać wprowadzony na etapie indeksowania i następnie zmodyfikowany przez osobę merytoryczną oraz ostatecznie przez pracownika ds. rachunkowości

- 2. Wskazać źródło finansowania element PSP
- $\bullet$ Element PSP może zostać skorygowany przez pracownika ds. rachunkowości w kroku sprawdzenie pod względem formalno-rachunkowym.
- © Element PSP wybieramy z listy (lista filtruje się, wpisujemy np. 501D125 + enter).
- e Kryteria zacieśniają się w miarę wpisywanie kolejnych danych z PSP
- e Można wskazać więcej niż jeden element PSP -- w tym celu należy kliknąć "DODAJ" (podział procentowy i kwotowy).

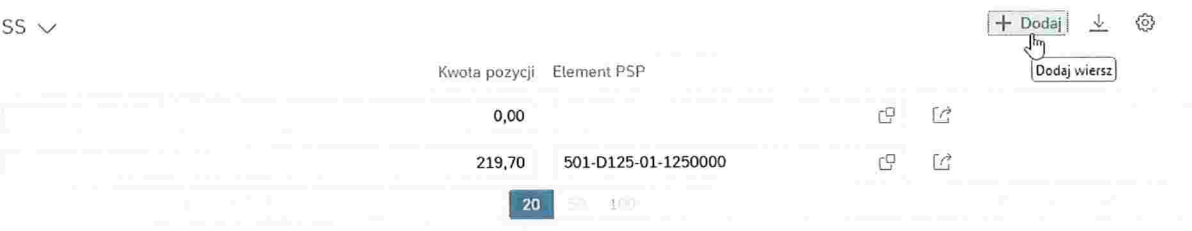

- e Przy wielu elementach PSP -- uwaga na uprawniania akceptującego -- niezbędna jest więcej niż jedna akceptacja – komunikacja między akceptującymi.
- e Na tym etapie można zadać pytanie jeśli niezbędne jest uzyskanie akceptacji osoby dysponującej innymi środkami (w przypadku faktur dzielonych). Wówczas obieg stoi w miejscu. Odpowiedź wraca do osoby zadającej pytanie. Zadanie pytania nie jest zakończeniem kroku obiegu.
- Pytanie możemy zadać dowolnemu użytkownikowi w obiegu. ©
- W celu ZAPYTANIA klikamy: ©

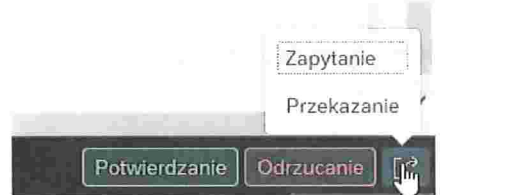

- 3. Załączyć załączniki
- © protokołu odbioru towaru/usługi, również w formie wiadomości email
- $\bullet$ dokumentem OT (środki trwałe/aparatura naukowo-badawcza) - jeśli zakup dotyczy składnika majątku na tym etapie należy załączyć dokument OT
- © protokołu odbioru zawierającego numer inwentarzowy (pozostałe składnik majątkowe objęte ewidencją)
- e ocechowanie dokumentu - dla faktur wymagających ocechowania konieczne jest umieszczenie w załączniku. zawierającym obligatoryjnie odniesienie do numeru faktury, wszystkich wymaganych oznaczeń. Tak przygotowany załącznik należy zeskanować i dołączyć do e-obiegu. Przykładowe elementy ocechowania faktury:
	- $\checkmark$  tytuł projektu i numer umowy
	- $\times$  kwota wydatków kwalifikowanych poniesiona w ramach dokumentu
	- $\checkmark$  cel poniesienia wydatku
	- ,'' numer pozycji z budżetu projektu

# 4. W celu akceptacji faktury należy wybrać "Potwierdzanie" (prawy, dolny róg ekranu).

Załącznik do komunikatu Kwestora nr 6/2023 z dnia 6 września 2023 roku w sprawie zasad użytkownika  $VIM$  (e-obieg)

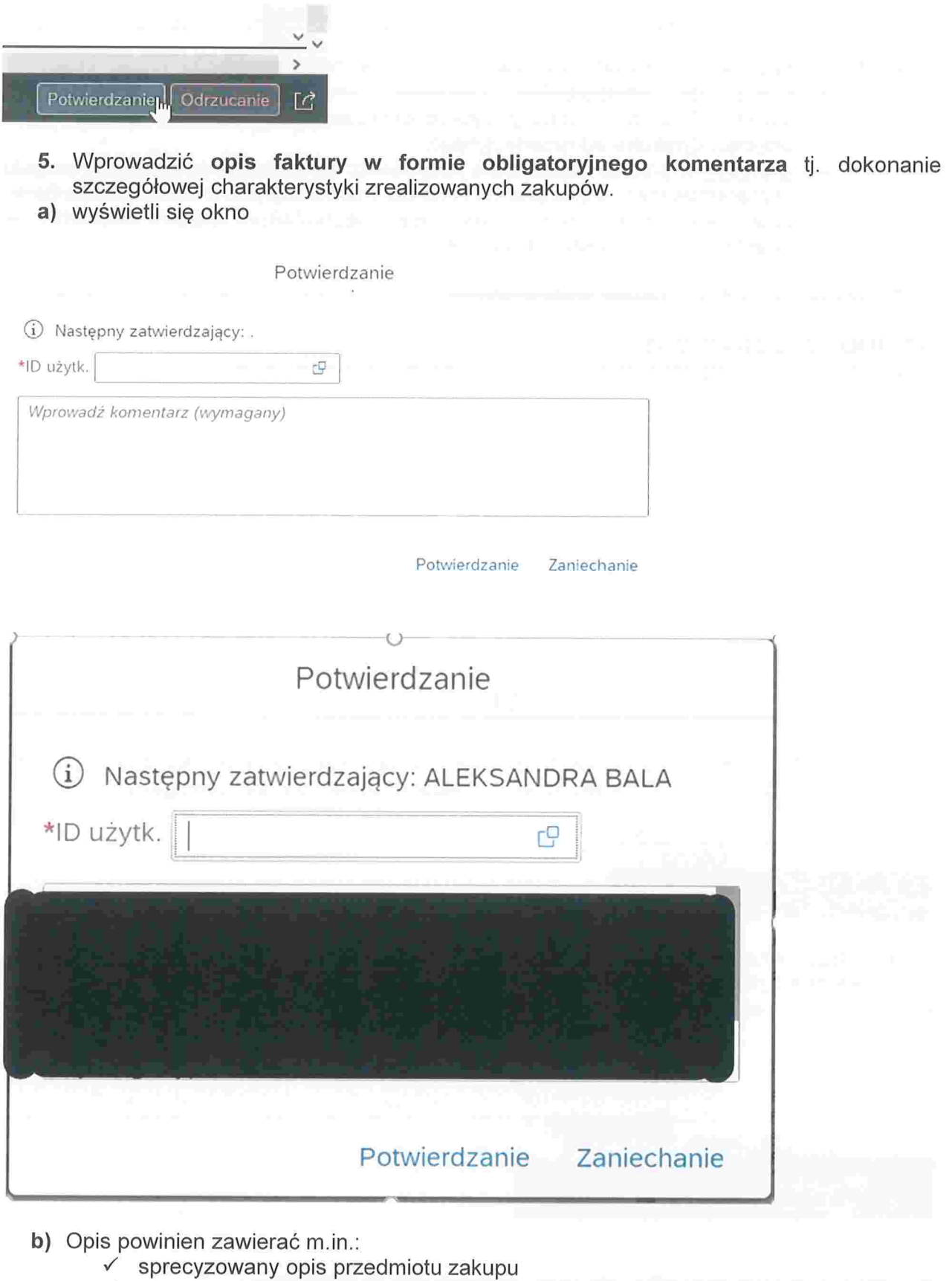

- $\times$   $\,$  cel dokonania zakupu
- $\checkmark$  informację o wystąpieniu do MEIN z wnioskiem o wydanie zaświadczenia (dotyczy sprzętu wymienionego w ustawie o VAT)
- wskazanie związku z rodzajem działalności prowadzonej przez dział gospodarczy (opodatkowana, zwolniona, niepodlegająca opodatkowaniu)  $\checkmark$

Załącznik do komunikatu Kwestora nr 6/2023 z dnia 6 września 2023 roku w sprawie zasad użytkownika VIM (e-obieg)

- / wskazanie czy konferencja odbywała się stacjonarnie czy online
- 6. Skierować fakturę do właściwego akceptanta merytorycznego.<br>• POLE ID użytkownika (nastepny zatwierdzający
	- . POLE ID użytkownika (następny zatwierdzający to AKCEPTANT MERYTORYCZNY) – <mark>należy wybrać właściwego użytkownika</mark> np. kierownika projektu, dyrektora administracyjnego.
	- . UWAGA: w polu ID użytkownika podpowiada się pierwsza osoba z listy zespołu akceptantów merytorycznych (na Wydziale Psychologii jest to dr Aleksandra Bala). Jeżeli nie zostanie w tym miejscu wskazana osoba faktura zostanie automatycznie skierowana do pierwszej osoby z listy.
- 7 Następnie należy nacisnąć "Potwierdzenie''

# INFORMACJE DODATKOWE

Po

. W pierwszej kolejności podana jest kwota brutto, następnie netto

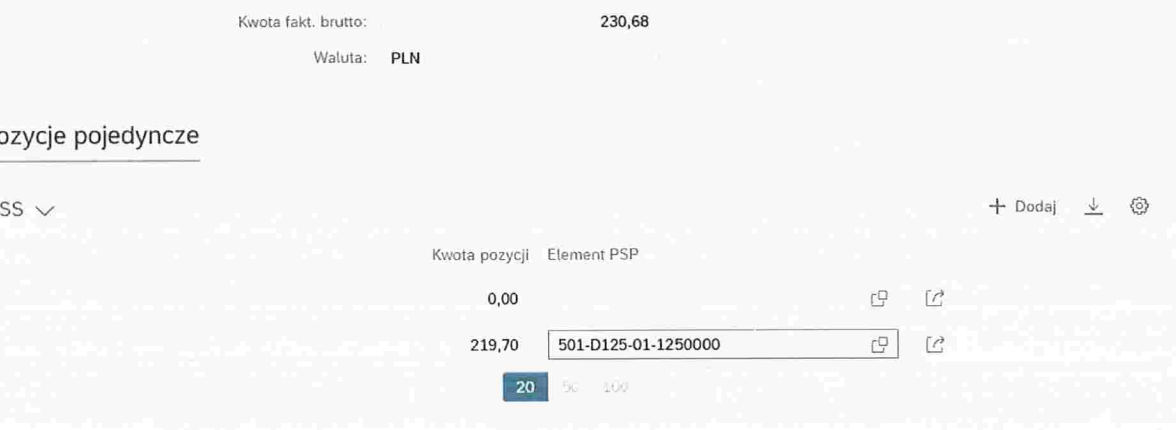

<sup>8</sup> ODRZUCENIE następuje zawsze do poprzednika - Jeżeli dane wymagają poprawienia kliknąć ODRZUCENIE (prawy, dolny róg ekranu, komentarz jest wymagany)

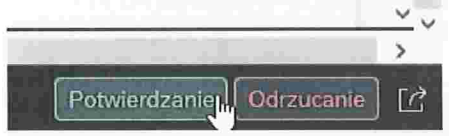

e PRZEKAZANIE - jeśli osobą merytoryczną powinien być ktoś inny korzystamy z opcji PRZEKAZNIE.

Przekazanie nie realizuje kroku.

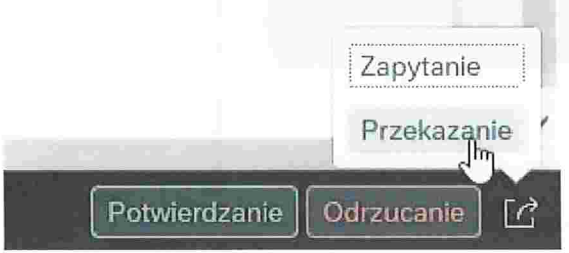

Po kliknięciu można wyświetlić listę osób uprawnionych do tego kroku. Jeśli przekazuję to oznacza. że deleguję wykonanie tego kroku na użytkownika, który ma taką samą rolę w obiegu.

# **AKCEPTANT MERYTORYCZNY** ZATWIERDZENIE MERYTORYCZNE

### KROK 1 - Dostęp do SAP- VIM (F10RI)

możliwy jest po kliknięciu w link z maila od Workflow System - temat maila "VIM- nowa faktura  $od...$ 

Link do instrukcji, w tym dla połączenia spoza sieci Uniwersyteckiej: https://docs.google.com/document/d/10hAnr sYFfvuo5xjGMrlty wgflYpbhB/edit

#### KROK 2 - Akceptacja merytoryczna faktury

c) Po wejściu na stronę wyświetli się lista faktur oczekujących na zatwierdzenie proszę kliknąć w numer faktury (referencja).

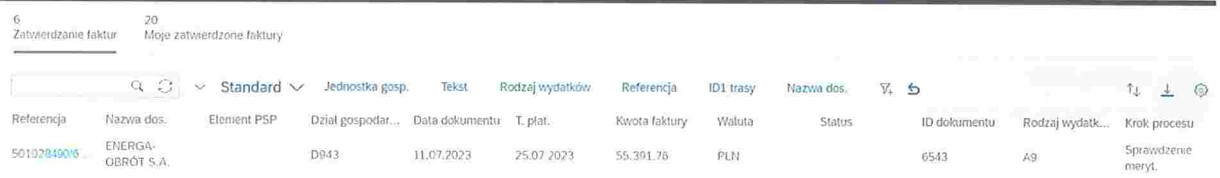

- Opisu faktury "Sprawdzenie merytoryczne" dokonał właściwy pracownik
- Rolą akceptanta merytorycznego jest akceptacja sprawdzonego pod względem merytorycznym dokumentu.

Poniżej wskazówki gdzie znajdują się informacje, które dotychczas znajdowały się na odwrocie faktury.

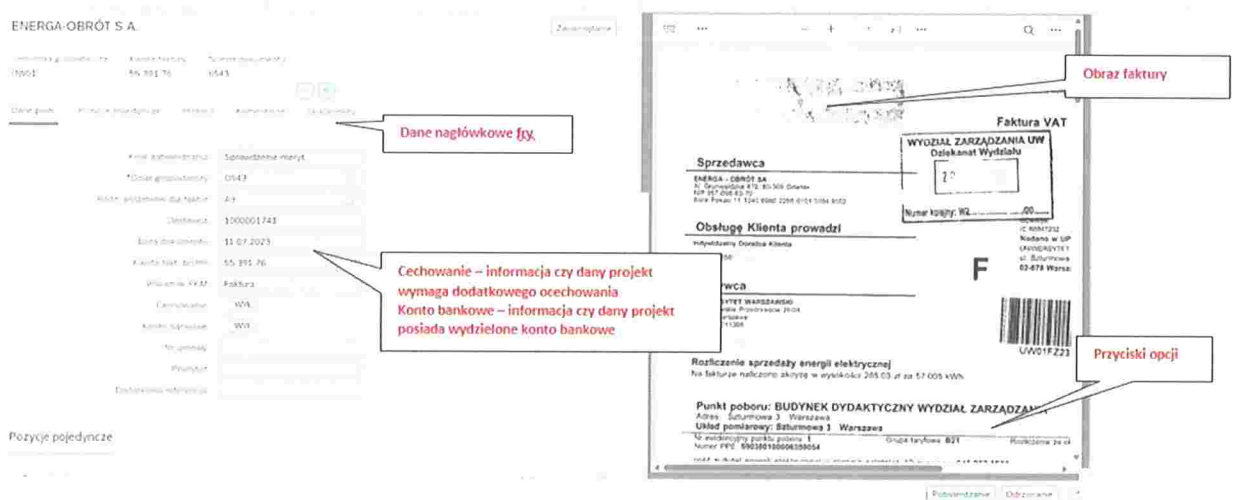

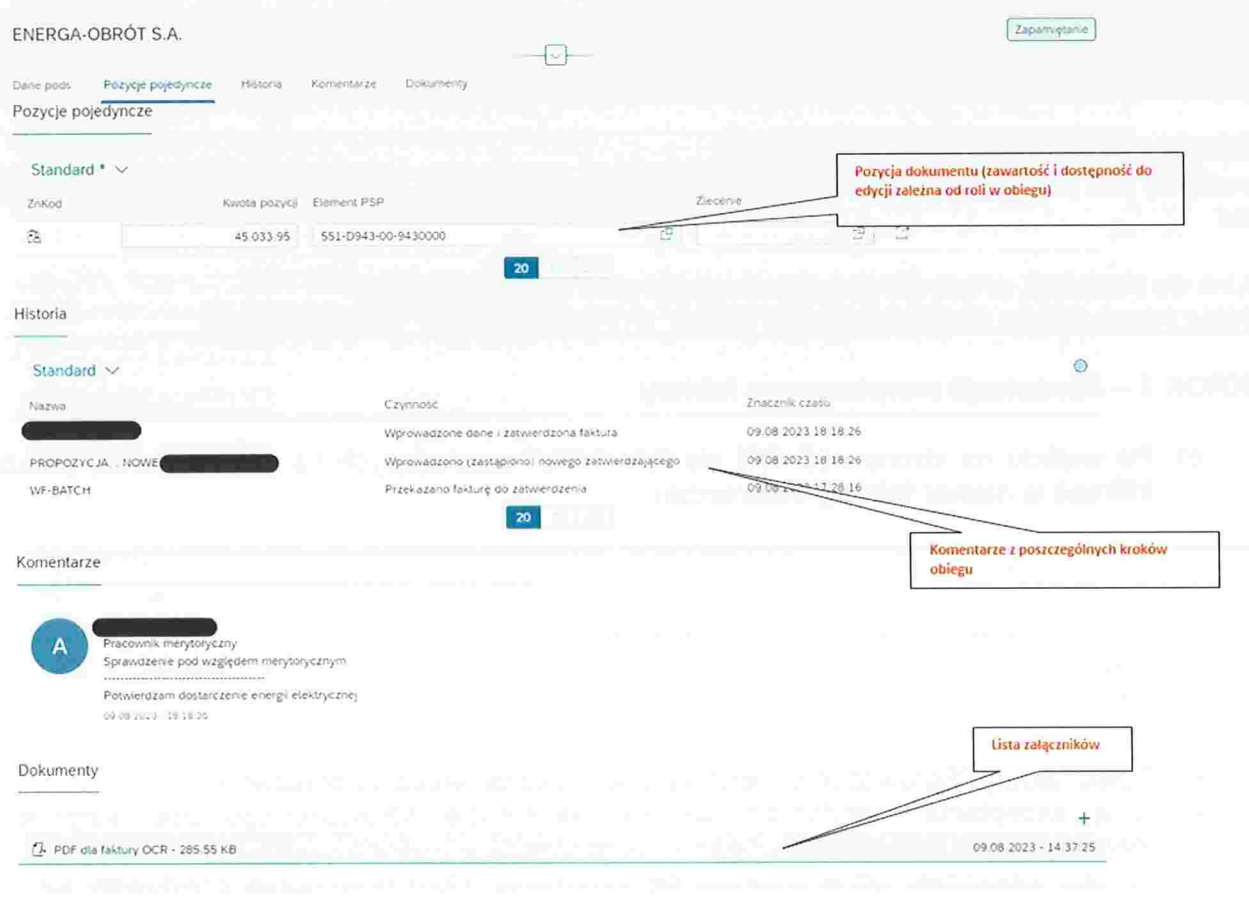

Podstawowe informacje dotyczące dokumentu znajdują się tu (dane podstawowe):

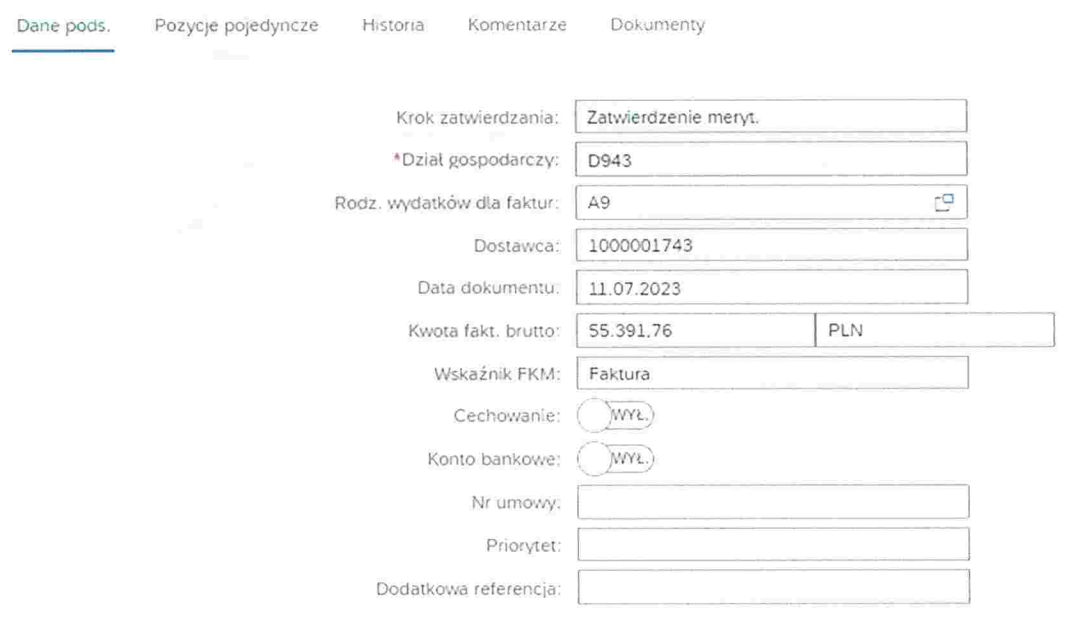

Opis merytoryczny znajduje się w zakładce "Komentarze":

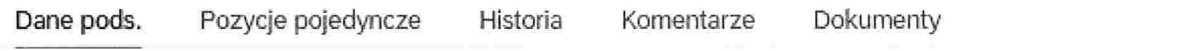

d) W celu akceptacji faktury należy wybrać "Potwierdzanie" (prawy dolny róg).

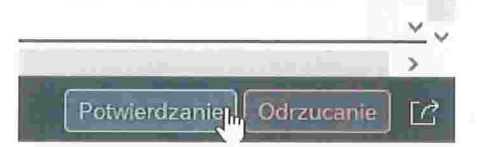

### e) Następnie wyświetli się okno

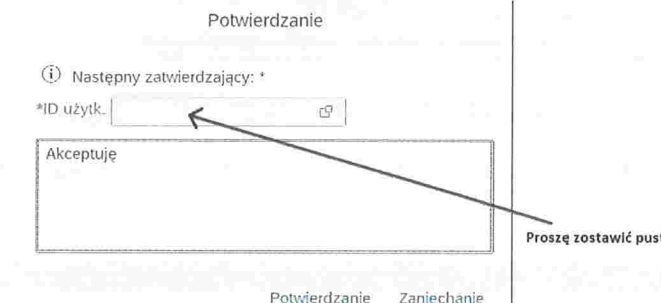

• <u>UWAGA:</u> POLE ID użytkownika (następny zatwierdzający to ZAM.PUBLICZNE) **- proszę** zostawić puste

Następnie należy nacisnąć "Potwierdzenie''

- Komentarz jest wymagany np. Akceptuję
- f) Przeglądanie zatwierdzonych faktur
- e Faktury zatwierdzone można przeglądać przeklikując się na zakładkę ,,Moje zatwierdzone faktury'

Logowaniem się do systemu, uruchomieniem VPN z domu itd. właściwy jest Helpdesk IT

Aktualnie opublikowane informacje:

- $\nu$  https://it.uw.edu.pl/pl/
- √ https://it.uw.edu.pl/pl/uslugi<br>√ https://it.uw.edu.pl/pl/uslugi/
- https://it.uw.edu.pl/pl/uslugi/UslugiSAPProiektVIM/
- / https://drive:google.com/drive/folders/l vahE7aw30v9Ulf ncT2w16gbXLM3P9T5

Przypomnienie loginu i samodzielna zmiana hasła do SAP poprzez

.'' https://moiekonto.uw.edu. pl/

# PRACOWNIK DS.ZAMÓWIEŃ PUBLICZNYCH ZWERYFIKOWANO ZGODNOSC Z PZP

# KROK 1 - Dostep do SAP- VIM (FIORI)

możliwy jest po kliknięciu w link z maila od Workflow System - temat maila "VIM- nowa faktura od........<sup>'</sup>

Link do instrukcji, w tym dla połączenia spoza sieci Uniwersyteckiej: https://docs.google.com/document/d/10hAnr sYFfvuo5xjGMrlty wgflYpbhB/edit

# KROK 2 – Weryfikacja zgodności wydatku z ustawą o zamówieniach publicznych

Po wejściu na stronę wyświetli się lista faktur oczekujących na zatwierdzenie, proszę kliknąć w numer faktury (referencja).

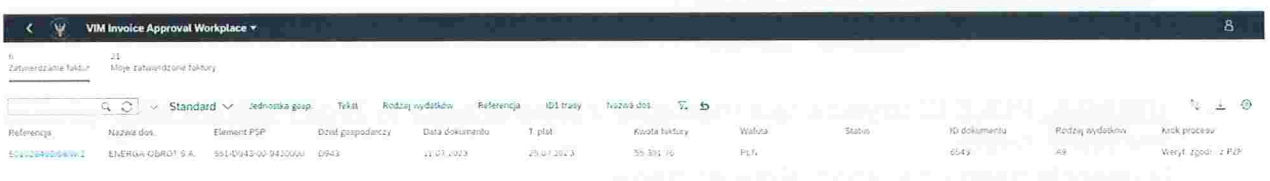

Poniżej wskazówki gdzie znajdują się informacje, które dotychczas znajdowały się na odwrocie faktury.

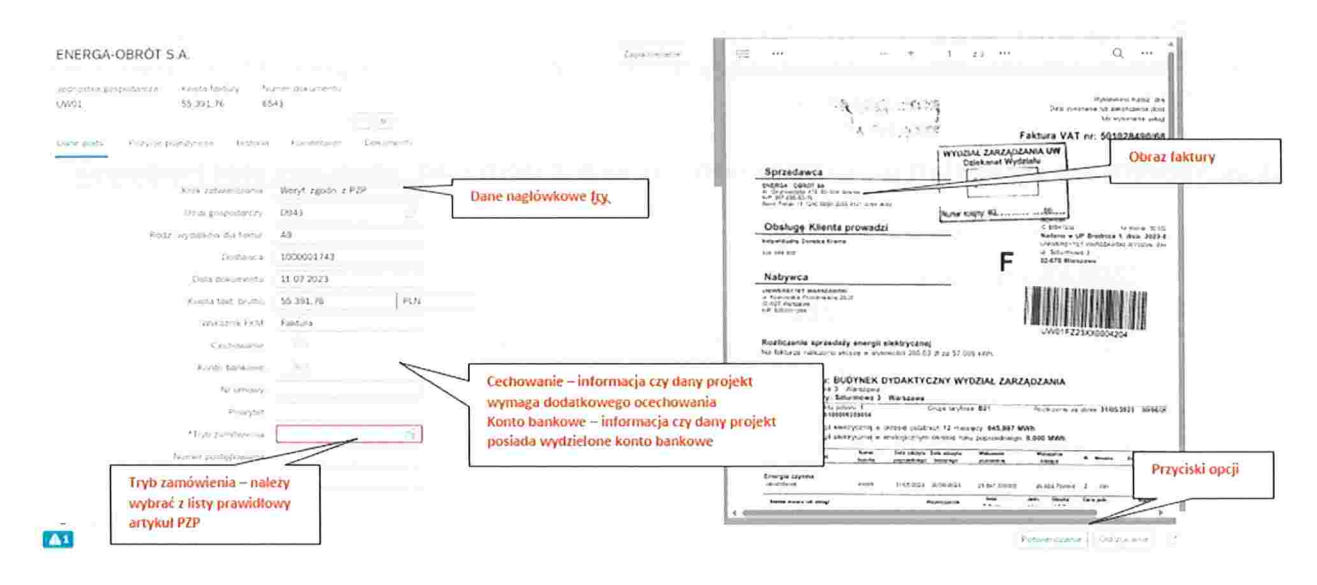

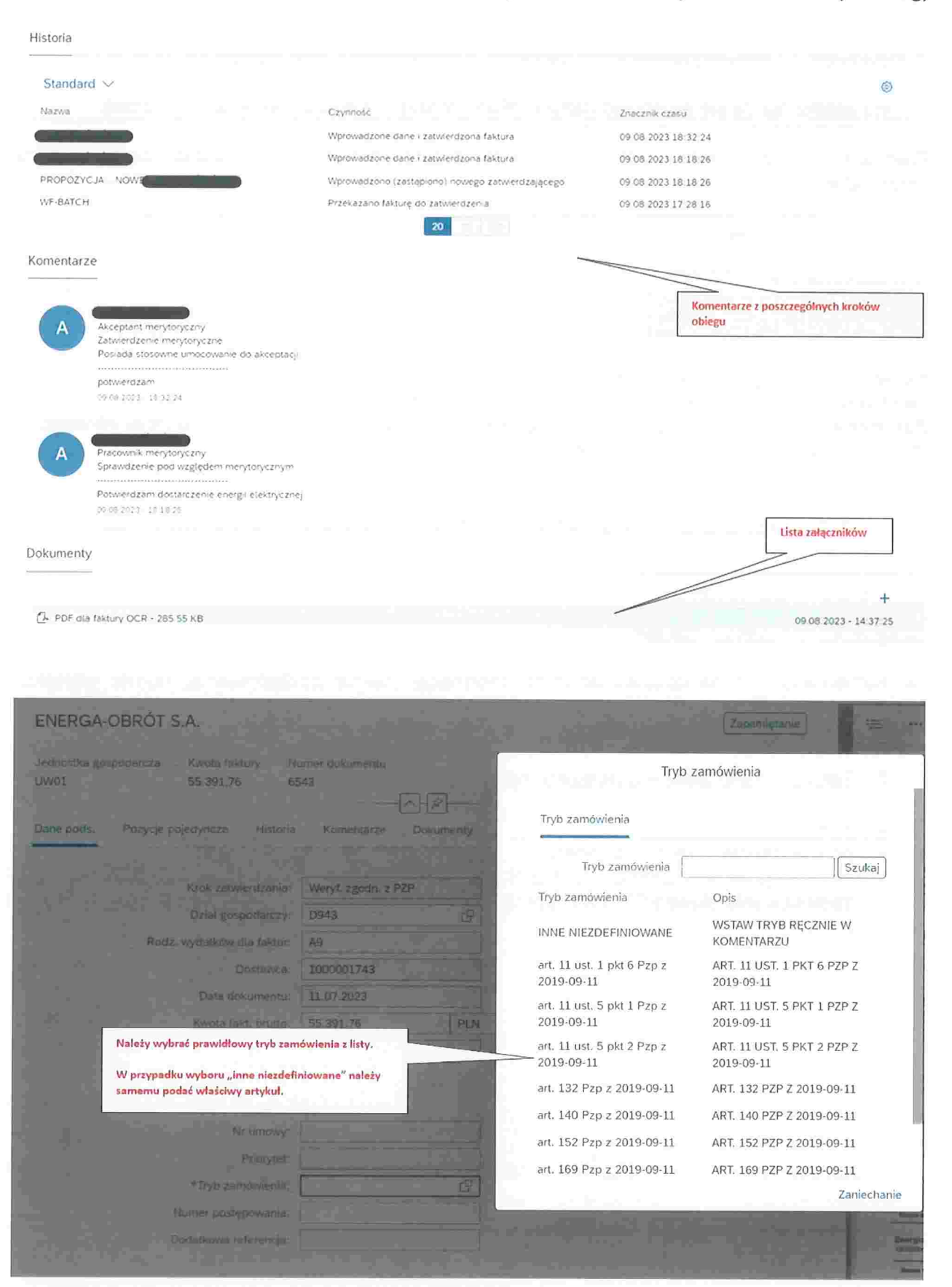

Opis merytoryczny znajduje się w zakładce "Komentarze":

Dane pods. Pozycje pojedyncze Historia Komentarze Dokumenty

Na tym etapie nie da się edytować danych (PSP, rodzaj wydatków, dane faktury, dział)

Pracownik ds zamówień publicznych może fakturę: potwierdzić, odrzucić, zadać pytanie i przekazać.

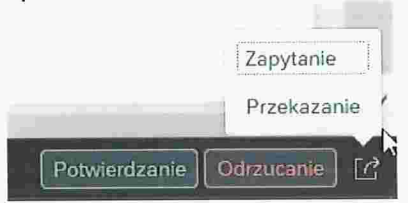

Potwierdzenie – jeśli dane są prawidłowe.

Odrzucenie - wraca o jeden krok tj. do akceptanta merytorycznego Zapytanie -- do dowolnego pracownika np. jeśli brakuje wniosku do faktury lub innej informacji Przekazanie -- do innego użytkownika, który posiada daną rolę

1. W celu akceptacji faktury należy wybrać "Potwierdzanie" (prawy dolny róg).

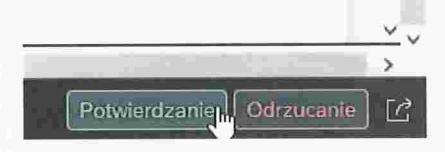

Do komentarza można dopisać dowolną informację (numer postępowania, numer wniosku). Można tu umieścić wszystkie informacje związane z zamówieniami publicznymi, które dotychczas umieszczane były na odwrocie faktury.

- 2. Załączyć załączniki wg potrzeb, np
- e wniosek zakupowy
- e potwierdzenie rozeznania rynku
- e informacja o wystąpieniu do MEIN po zaświadczenia uprawniającego do możliwości zastosowania stawką 0% VAT (sprzęt komputerowy na preferencyjnych warunkach to jest 0% stawką podatku VAT)

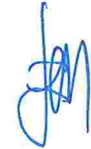